# **DirectView Display Reference Guide**

## Models: INF4201, INF5501 and INF6501

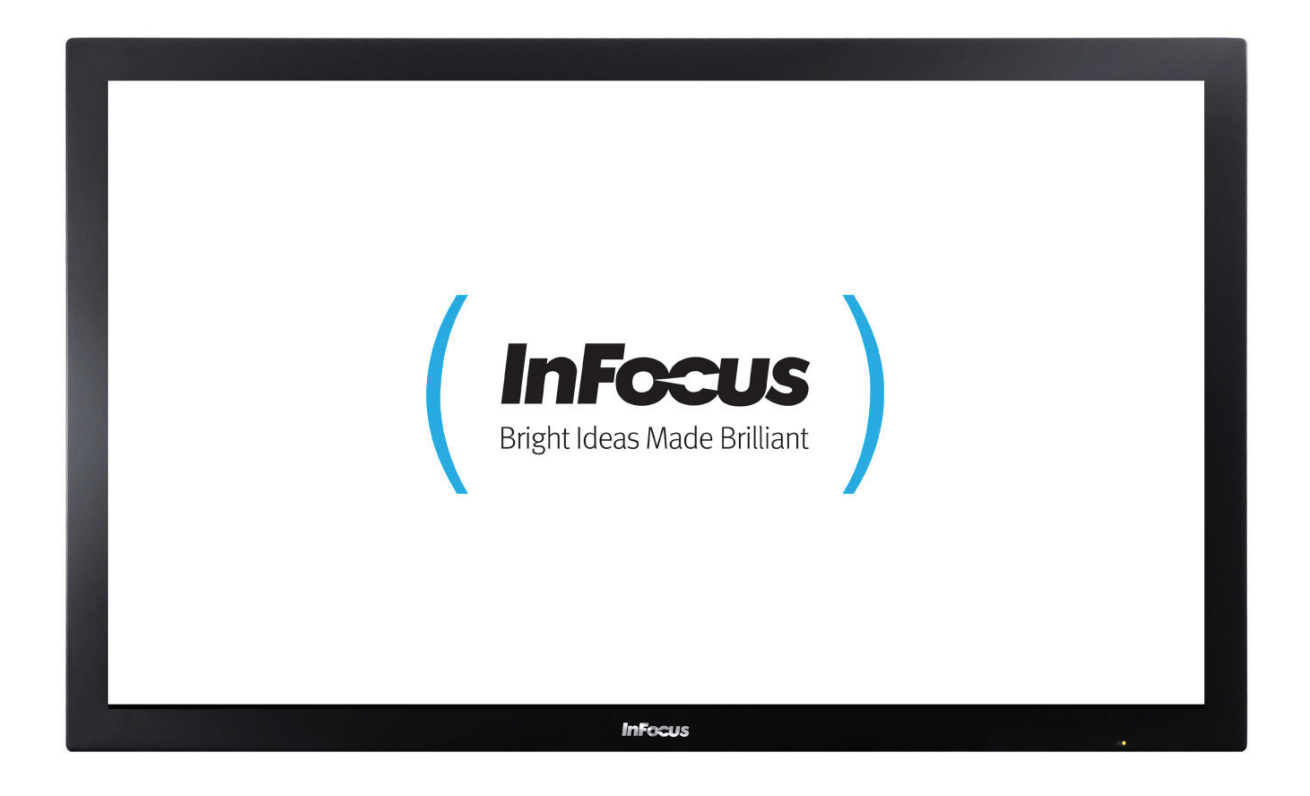

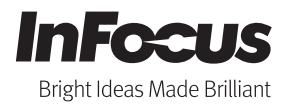

## Contents

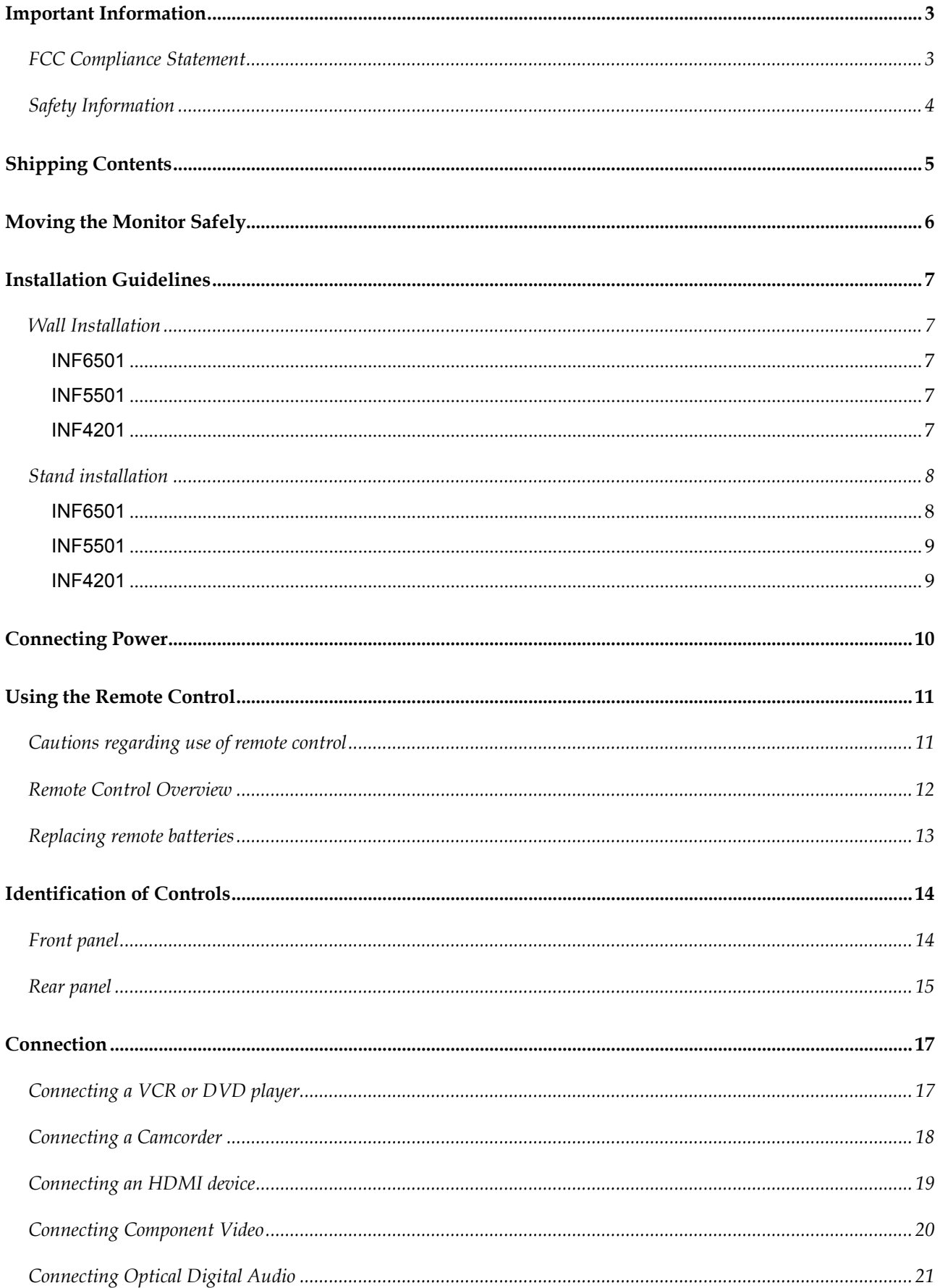

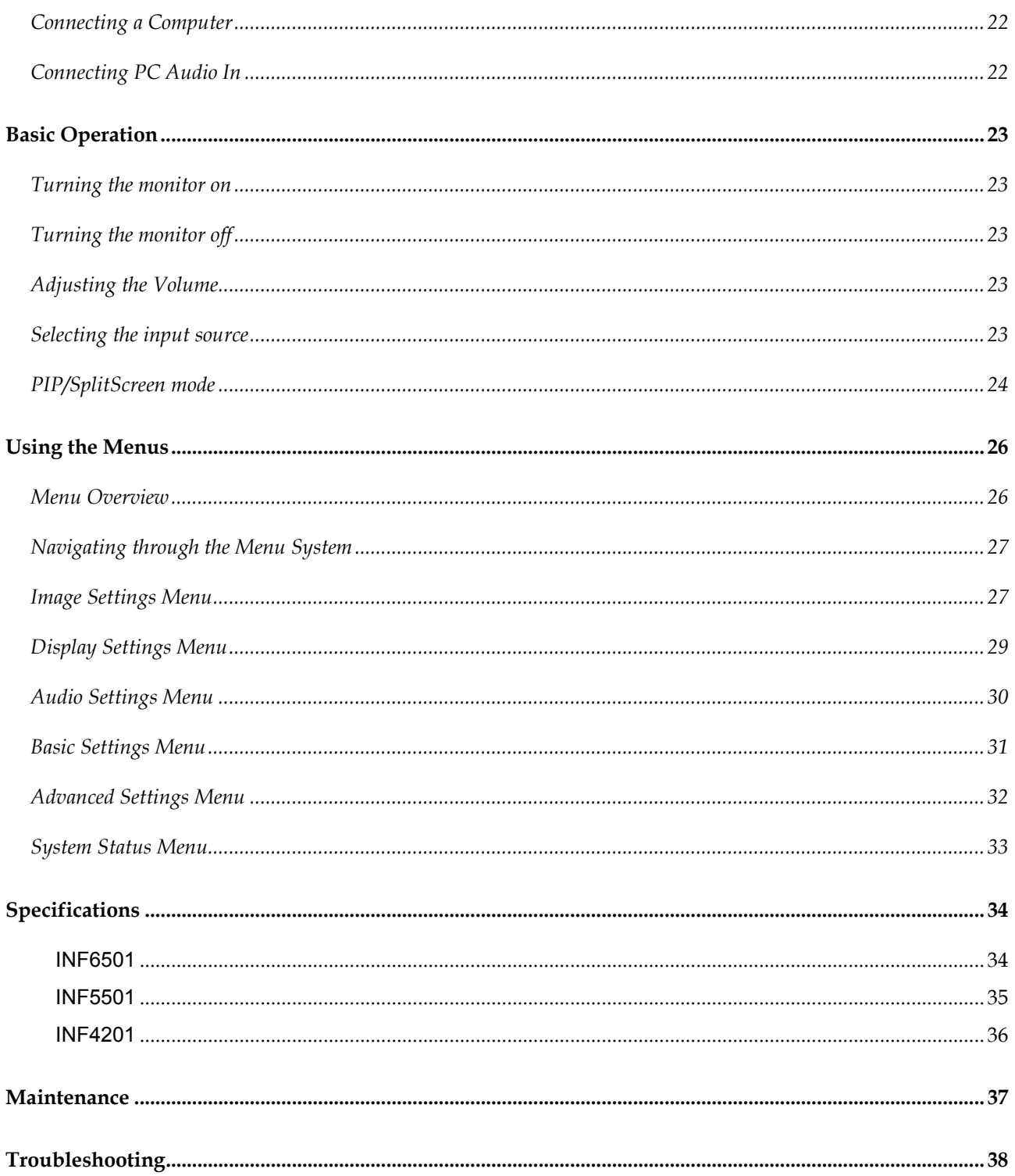

 $\mathcal K$  Please read this user's manual cautiously and completely before operating this monitor.

# <span id="page-3-0"></span>**Important Information**

#### **FCC Compliance Statement**

This equipment has been tested and found to comply with the limits for a Class A digital device, pursuant to part 15 of the FCC Rules. These limits are designed to provide reasonable protection against harmful interference when the equipment is operated in a commercial environment. This equipment generates, uses, and can radiate radio frequency energy and, if not installed and used in accordance with the instruction manual, may cause harmful interference to radio communications.

Operation of this equipment in a residential area is likely to cause harmful interference in which case the user will be required to correct the interference at his all expense.

#### **WARNING**

This is a Class A monitor. In a domestic environment, this monitor may cause radio interference in which case the user may be required to take adequate measures.

This device complies with Part 15 of the FCC Rules. Operation is subject to the following two conditions: (1) this device may not cause harmful interference, and (2) this device must accept any interference received, including interference that may cause undesired operation.

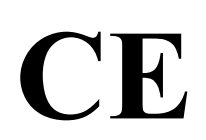

EN 55022, EN 61000-3-2, EN-61000-3-3<br>
EN 55024, IEC61000-4<br>
EN 60950 [Low-Voltage Directive (2006/95/EC)] EN 55024, IEC61000-4

## <span id="page-4-0"></span>**Important Information (Continued)**

## **Safety Information**

- To prevent fire or shock hazard, do not expose the monitor to rain or moisture.
- The high voltage in the monitor can be extremely dangerous. Do not open the monitor enclosure. Refer all servicing to qualified servicing personnel.
- Do not expose the monitor to rain or moisture.
- ◆ Do not remove the rear cover.
- Operate the monitor only with the type of power source indicated on the serial number/model plate.
- ◆ Do not cover the gaps or openings with cloth or any other object.
- ◆ Do not block the ventilation openings.
- The monitor should not be used with the power cord near water, for instance, near a bathtub, washbowl, kitchen sink, or swimming pool, etc.
- ◆ Do not install the monitor in hot, humid, or excessively dusty places.

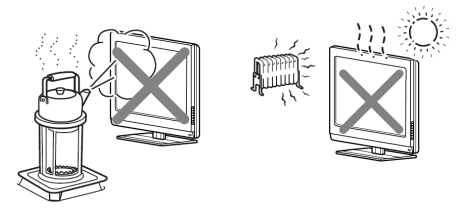

- Do not place any object on or twist the power cord or put the monitor in places where the power cord is likely to be worn or misused.
- ◆ Do not install the monitor in places subject to mechanical vibration.
- Do not place the monitor on an unstable surface, which could result in serious personal injuries and monitor damage. When mounting the monitor to a stand, be sure to follow the manufacturer's instructions. Use only the mounting hardware recommended by the manufacturer.
- $\blacklozenge$  When mounting the monitor on a wall or hanging from the ceiling, be sure to follow the manufacturer's instructions. Use only the mounting hardware recommended by the manufacturer.
- Protect the power cord from being walked on or pinched particularly at plugs, convenience receptacles, and the point where they exit from the monitor.
- $\blacklozenge$  This monitor is to be used with 110/220V power. If you are unsure of the type of power, which is supplied to your building/home, consult your local dealer or the local power company. For added protection, unplug the monitor from the power outlet and disconnect all cables during lightning storms or when the monitor is left unattended and unused for long periods of time. This will prevent damage to the monitor due to lightning and power line surges. The power outlet should be located near the monitor and be easily accessible. Only use the included power cord.
- This monitor provides finely detailed pictures, however some pixels may appear on the screen as fixed points of blue, green or red. This will not affect the performance of your monitor.

#### **Warning:**

For safety purposes, it is recommended that this Class A monitor be grounded.

## <span id="page-5-0"></span>**Shipping Contents**

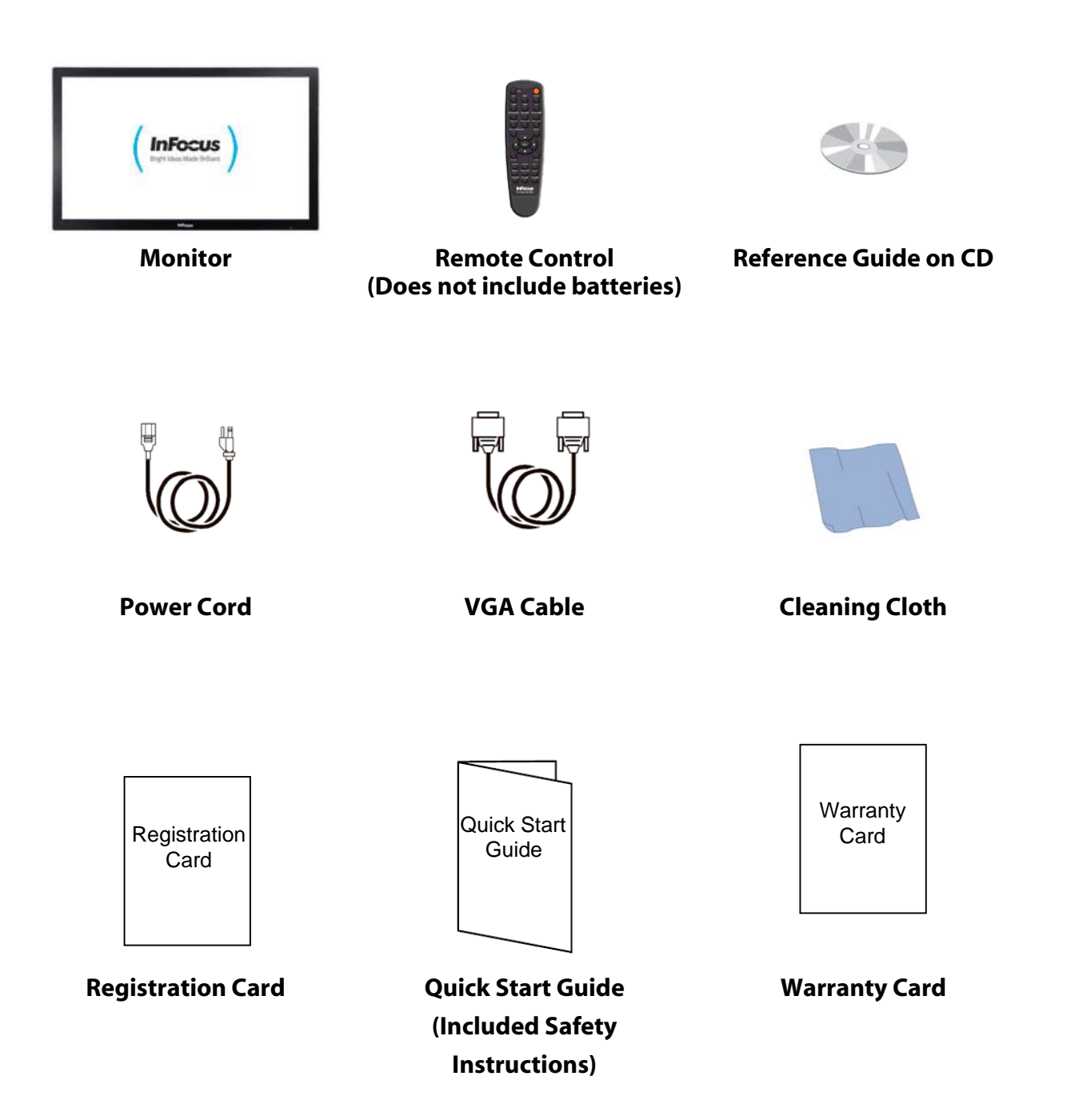

# <span id="page-6-0"></span>**Moving the Monitor Safely**

In order to prevent monitor damage and/or personal injuries, you should always follow these procedures when moving the monitor:

- Do not attempt to move the monitor yourself. At least two people are required to move the monitor.
- Do not hold onto the speaker grid when moving the monitor.
- Hold the monitor firmly when moving the monitor.
- Disconnect all accessories and cables before moving the monitor.

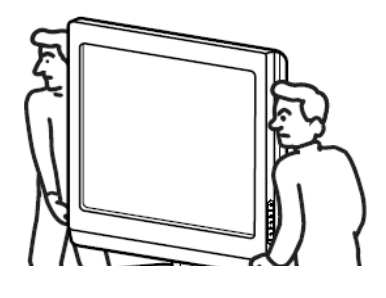

#### **Caution:**

.

- **Keep children away from the monitor during installation. Climbing or pushing the monitor may cause the monitor to fall and cause injuries and monitor damage.**
- **If the monitor is installed against the wall, maintain a distance of at least 10cm (4") between the monitor and the wall to provide adequate ventilation.**

# <span id="page-7-0"></span>**Installation Guidelines**

#### **Wall Installation**

**Always follow the mounting instructions provided by the wall bracket manufacturer.** 

Step1. Remove screws (Table 1) from the back of the monitor.

Step2. Align the wall brackets with the mounting holes and attach the brackets to the monitor using the screws removed in Step 1. **Caution:** Longer screws will damage the monitor.

#### **INF6501**

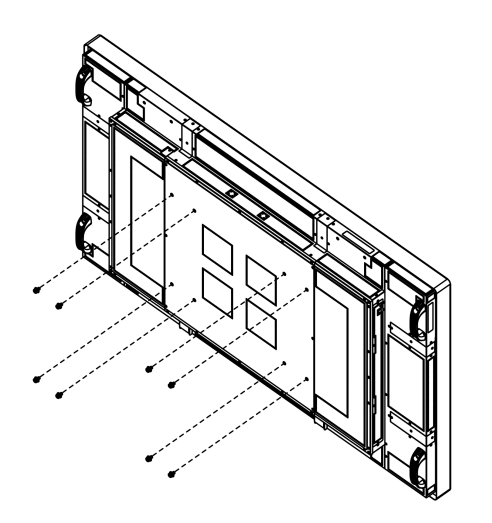

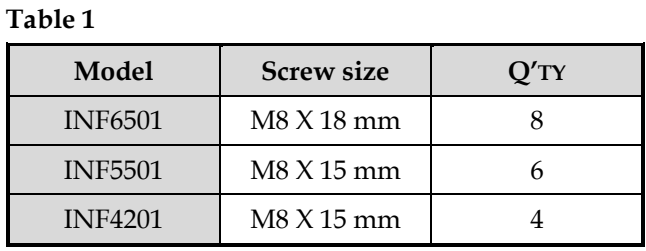

**INF5501 INF4201** 

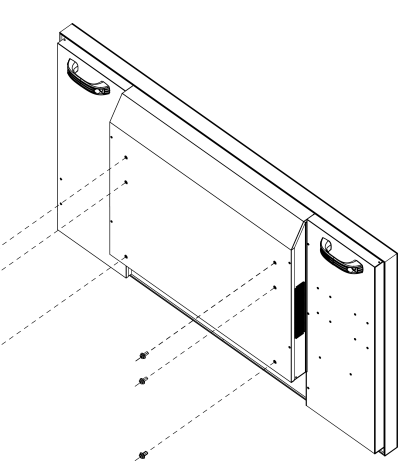

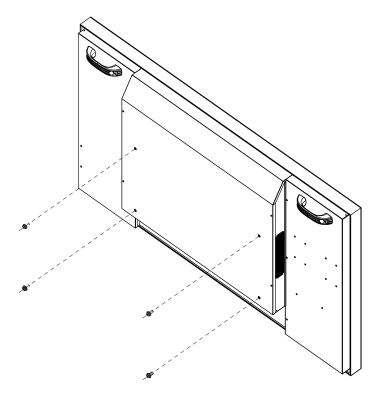

#### **Caution:**

- **When using wall mount kit, it has to be able to hold at least 3 times the weight of the monitor.**
- **When using wall mount kit, it is required to use screw sizes stated in table 1 in page 7 for each model.**

## <span id="page-8-0"></span>**Installation Guidelines (Continued)**

#### **Stand installation**

**The following examples may not be representative of the optional stand, which you purchased. Use them as guidelines only. Always follow the mounting instructions provided by the stand manufacturer.** 

- 1. Place the monitor (LCD screen face down) on a flat, stable surface, which has been covered with a soft cloth. This will help prevent the monitor from being scratched.
- 2. Remove the screws (2 total) from the back of the monitor.
- 3. Align the stand brackets with the mounting holes and attach the brackets to the monitor using the screws removed in Step 2. **Caution:** Longer screws will damage the monitor.

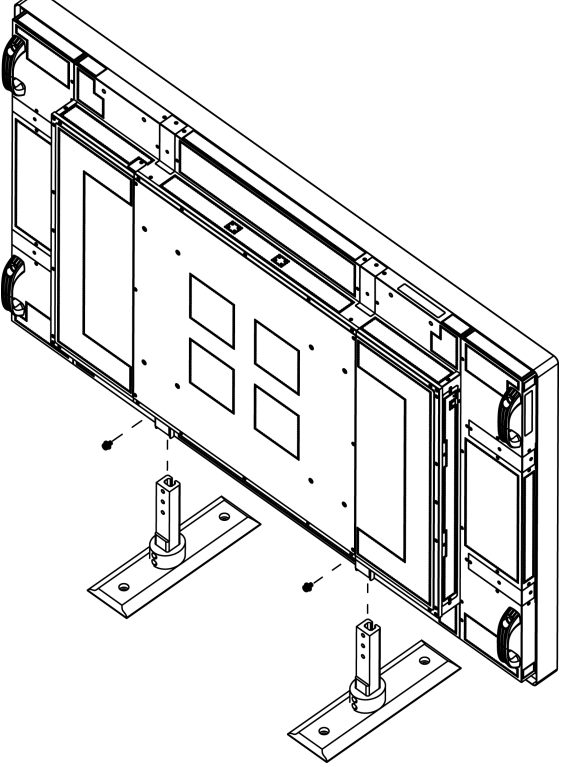

## <span id="page-9-0"></span>**Installation Guidelines (Continued)**

#### **INF5501**

- 1. Place the monitor (LCD screen face down) on a flat, stable surface which has been covered with a soft cloth. This will help prevent the monitor from being scratched.
- 2. Remove the screws (6 total) from the back of the monitor.
- 3. Align the stand brackets with the mounting holes and attach the brackets to the monitor using the screws removed in Step 2. **Caution:** Longer screws will damage the monitor.

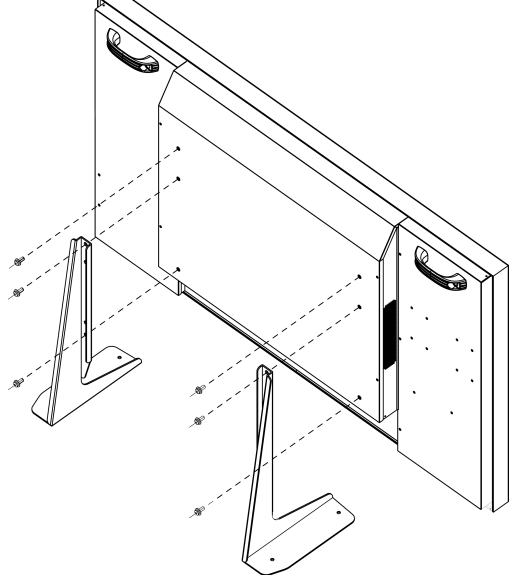

- 1. Place the monitor (LCD screen face down) on a flat, stable surface, which has been covered with a soft cloth. This will help prevent the monitor from being scratched.
- 2. Remove the screws (4 total) from the back of the monitor.
- 3. Align the stand brackets with the mounting holes and attach the brackets to the monitor using the screws removed in Step 2. **Caution:** Longer screws will damage the monitor.

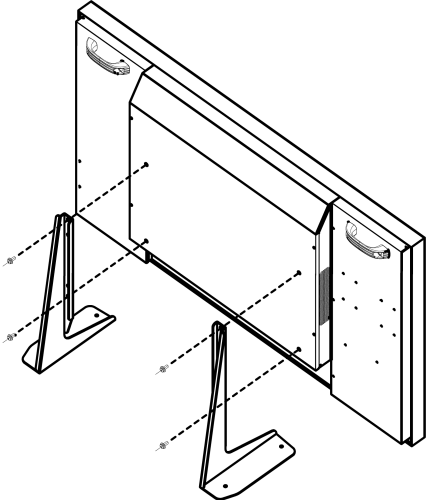

<span id="page-10-0"></span>Environmental Specifications: Operating Temperature: 5˚C to +35˚C (Fahrenheit: 41˚F to 95˚F) Humidity: max.90%

- 1. Connect the power cord to the monitor before connecting to the AC power outlet.
- 2. Turn on the power switch (INF6501 and INF5501 only).
- 3. Press  $\circled{b}$  on the remote or monitor keypad to turn on or off.

INF6501 Input: 100-240V ~ 6-4A 50-60 Hz INF5501 Input: 100-240V ~ 5A 50-60 Hz INF4201 Input: 100-240V ~5A 50-60 Hz

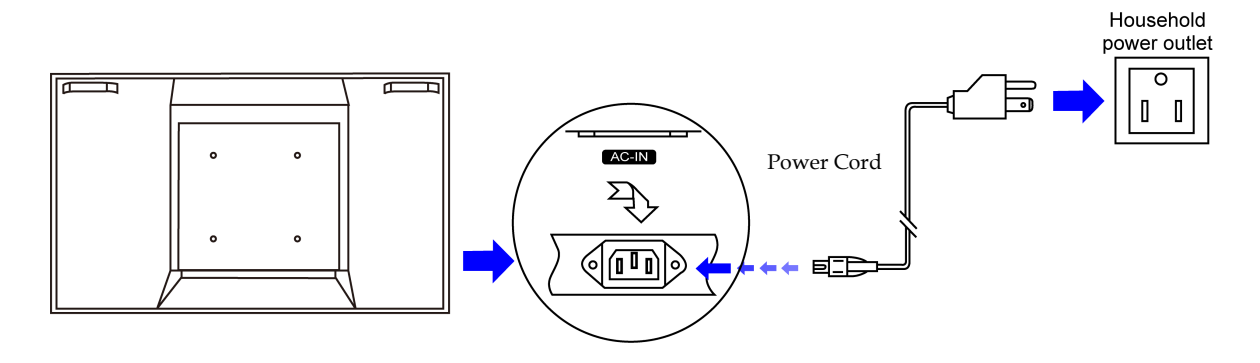

 **Note:**  Unplug the monitor from the power outlet when not in use for extended periods of time.

## <span id="page-11-0"></span>**Using the Remote Control**

Use the remote control by pointing it towards the remote sensor of the set. Objects between the remote control and remote sensor may prevent proper operation.

#### **Cautions regarding use of remote control**

- ◆ Do not expose the remote control to shock. In addition, do not expose the remote control to liquids, and do not place in an area with high humidity.
- Do not install or place the remote control under direct sunlight. The heat may cause remote damage.
- The remote control may not work properly if the remote sensor is located under strong lighting or in direct sunlight. In such a case, change the angle of the lighting or the monitor itself, or operate the remote control closer to the remote sensor.

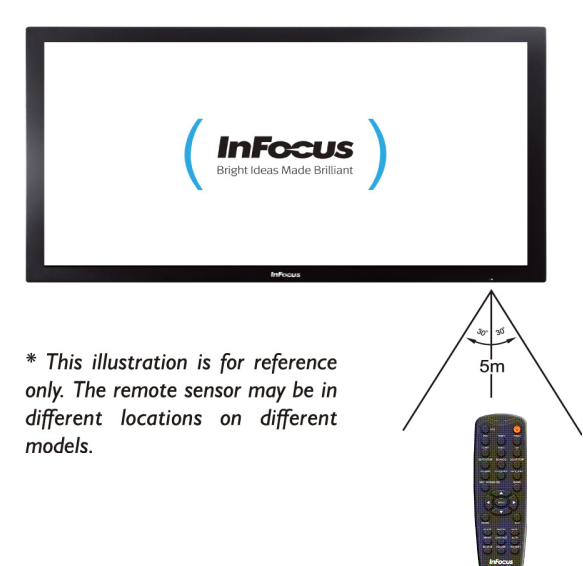

# <span id="page-12-0"></span>**Using the Remote Control (Continued)**

## **Remote Control Overview**

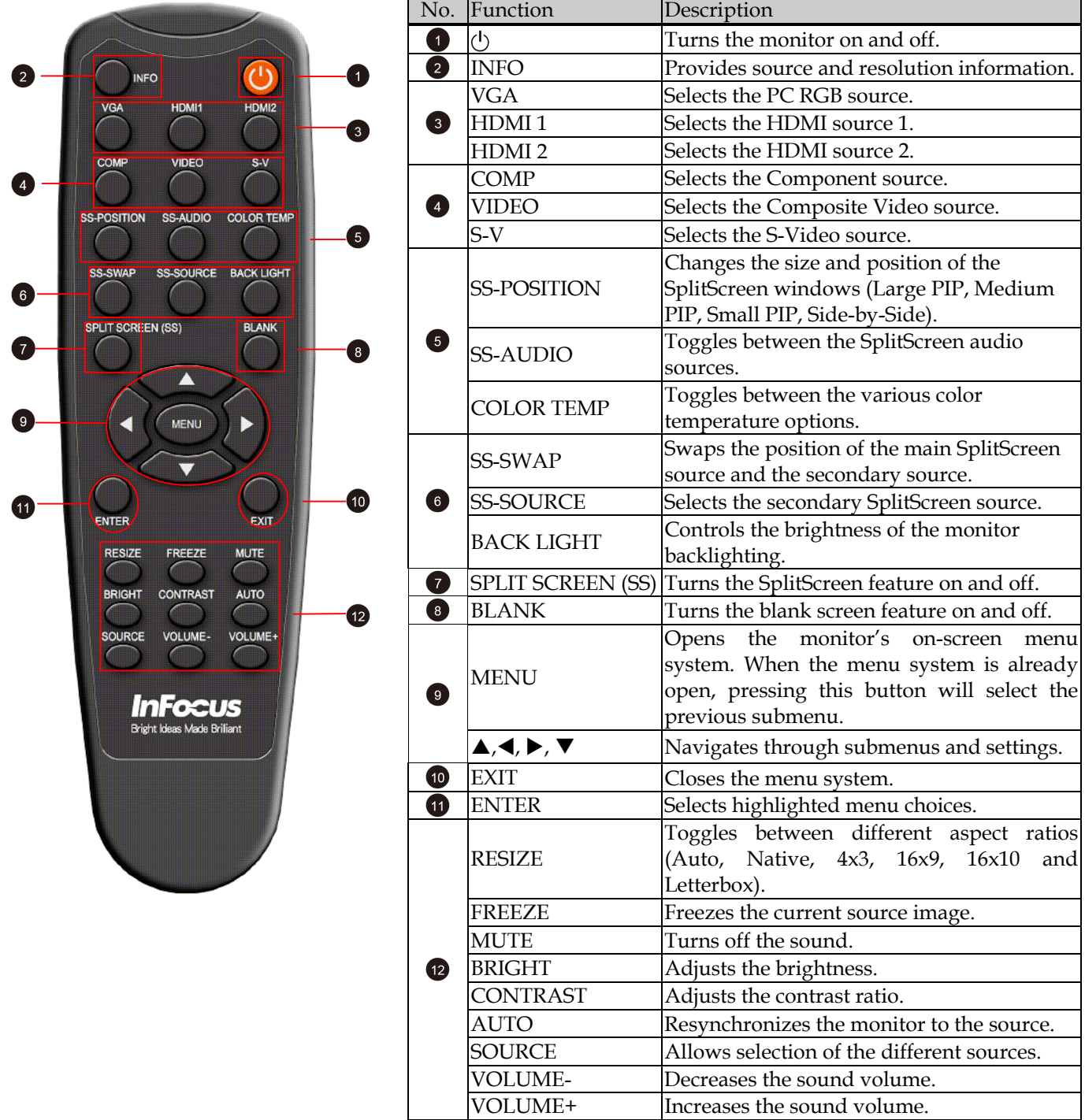

## <span id="page-13-0"></span>**Using the Remote Control (Continued)**

#### **Replacing remote batteries**

#### **Remove the battery cover**

1. Slide back and remove the battery cover in the direction of the arrow.

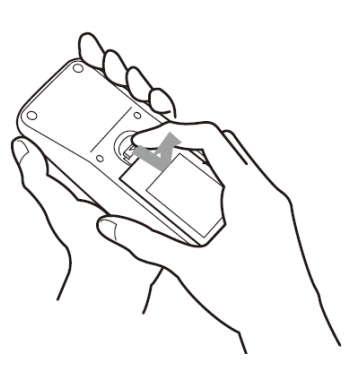

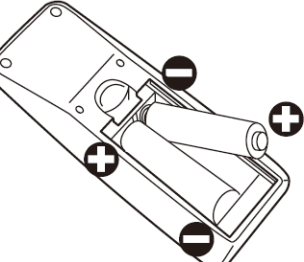

#### **Insert the batteries**

2. Align and insert two AAA batteries according to their plus and minus ports (as indicated in the remote control).

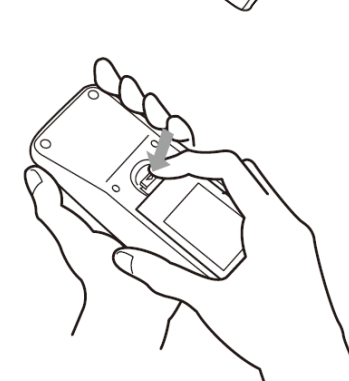

#### **Close the battery cover**

3. Replace the battery cover in the direction of the arrow and snap it back into place.

#### **Caution:**

- **When replacing the batteries, be aware that using batteries other than the type described above may risk severe damage to the remote. When disposing of the batteries, be sure to do so in an environmentally proper manner.**
- **If the remote control gets wet, wipe it dry immediately.**
- **Avoid excessive heat and humidity.**
- **Ensure the batteries' polarity (+/-) is aligned correctly.**
- **Do not mix new and old batteries together, or different types of batteries together.**
- **Replace the batteries as soon as they run out.**
- **Remove batteries from the remote control when storing or not in use for a prolonged period.**

# <span id="page-14-0"></span>**Identification of Controls**

## **Front panel**

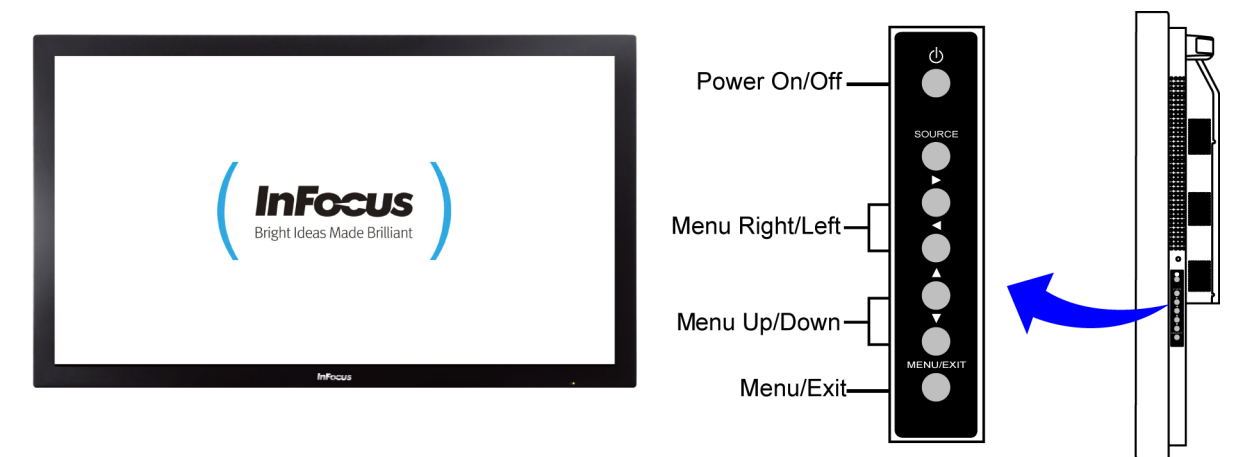

**Power**  Press this button to turn the monitor ON or OFF.

#### **Source (ENTER)**

Press this button and use the arrow buttons ( $\blacktriangle \blacktriangledown$ ) to navigate to the desired input source. Press **SOURCE** again to select the highlighted source.

#### **Menu/Exit**

Press **MENU/EXIT** to access the on-screen menu system and use the arrow buttons ( $\triangle$  $\blacktriangledown$   $\blacklozenge$ ) to navigate through the menu system. Press **MENU/EXIT** again to go back to the previous menu or exit from the menu system entirely.

#### **Note:**

The remote control can also be used to control the monitor.

## <span id="page-15-0"></span>**Identification of Controls (continued)**

## **Rear panel**

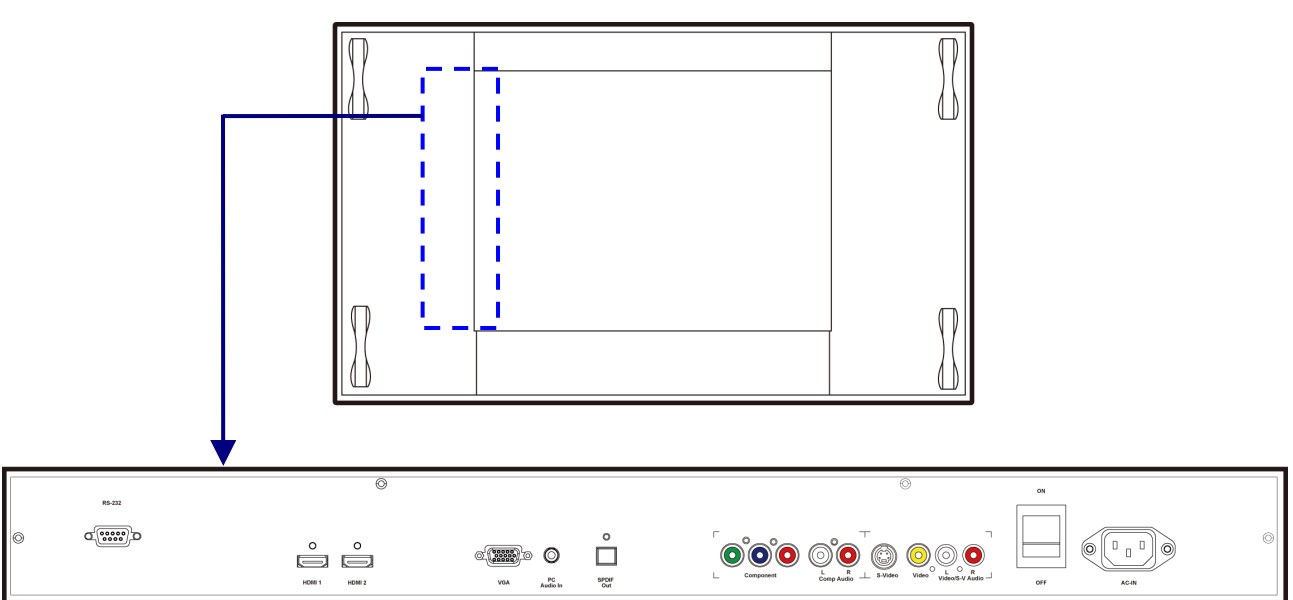

**INF5501** 

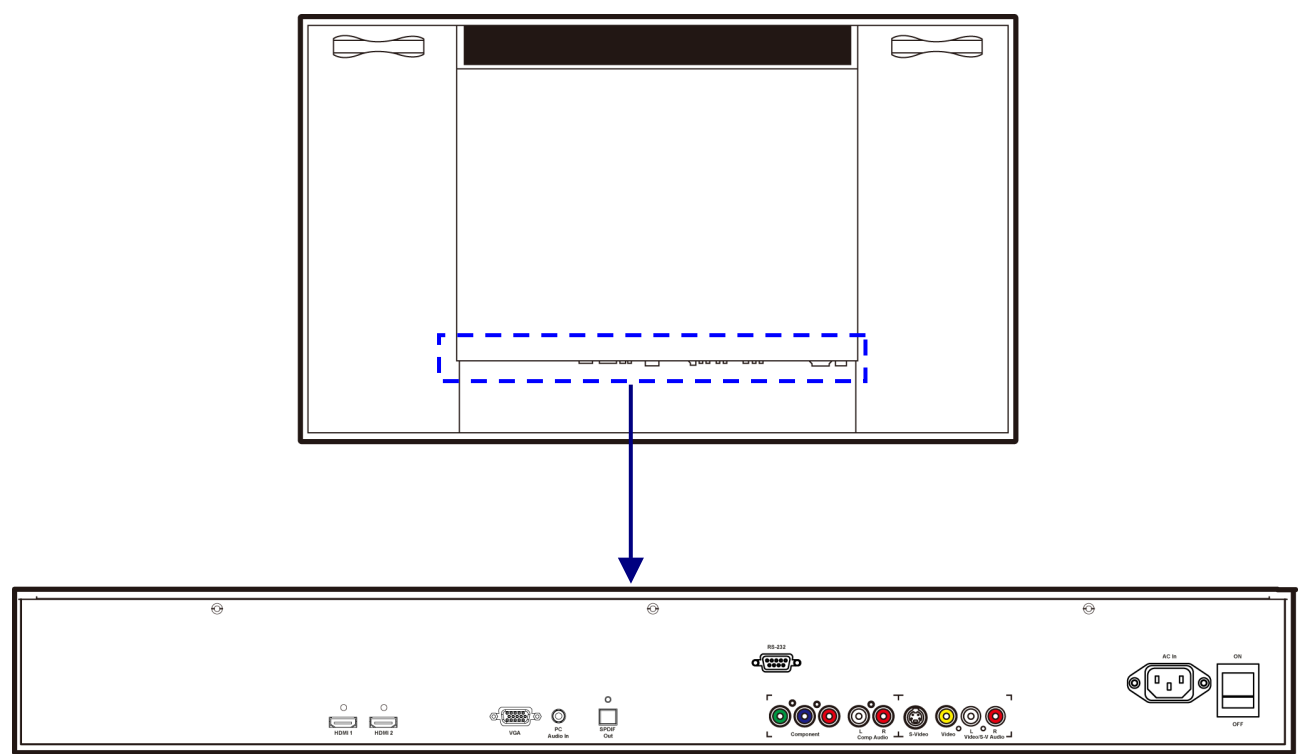

## **Identification of Controls (continued)**

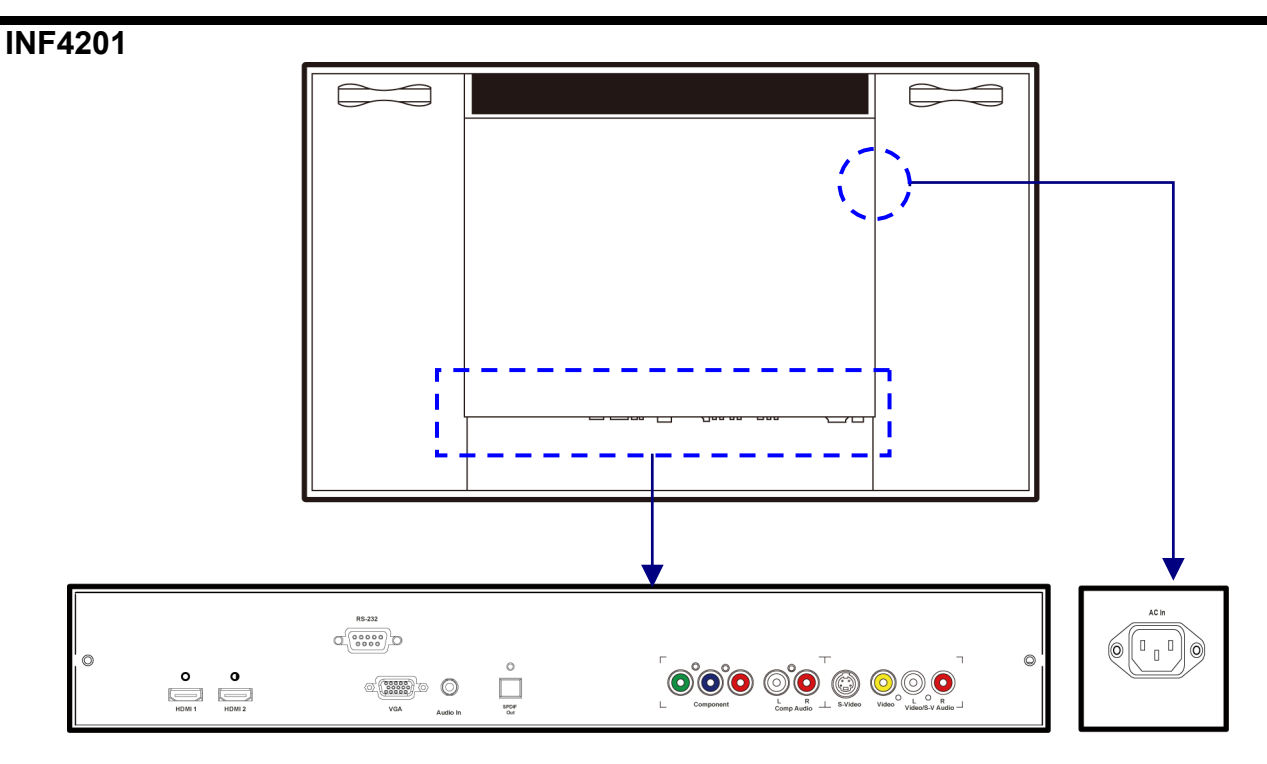

- 1. **HDMI 1/2:** provides an uncompressed, all-digital audio/video interface between the monitor and any HDMI-equipped audio/video component, such as a set-top box or DVD player.
- 2. **VGA:** Connect to a PC or other analog RGB output device such as a video conferencing device.
- 3. **PC Audio input:** Connect to a PC audio output device.
- 4. **SPDIF:** Connect to a digital audio output device, such as a speaker system (used in conjunction with an HDMI input source on the monitor).
- 5. **RS-232:** Used with external command systems and RS232 command protocol, and firmware upgrades.
- 6. **Component:** Connect to the component video output ports on a DVD player or a high-definition cable/satellite receiver. Component video provides better picture quality than S-Video or composite video.
- **7. Component Audio:** Connect to the component audio output ports on a VCR, DVD player or other video device.
- 8. **S-Video:** Connect to the S-Video output port of a VCR, DVD player or other video device. S-Video provides better picture quality than composite video.
- 9. **Video:** Connect to the composite output port of a VCR, DVD player or other video device, using a yellow RCA video cable.
- 10. **Video/S-V Audio:** Connect an RCA audio cable to the Audio Out ports of the video source.
- 11. **AC In:** Connect the power cord to this port.
- 12. **Power Switch** (INF6501 and INF5501 only): Hard-power the monitor on or off with this switch.

## <span id="page-17-0"></span>**Connection**

#### **Connecting a VCR or DVD player**

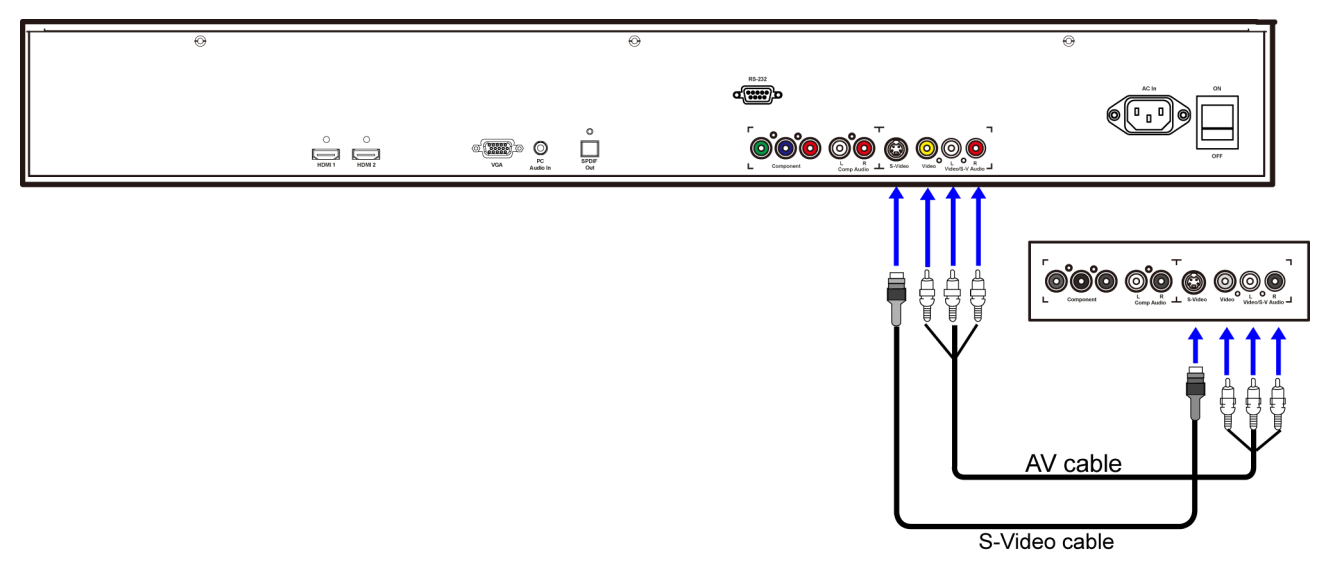

#### **How to connect:**

Connect the Audio/Video cable between the Audio (L/R)/Video ports on the monitor and VCR.

#### **To play a VHS tape or CD/DVD:**

- 1. Turn on the monitor. The monitor will automatically search for the source signal. If multiple sources are active, press **VIDEO** (composite video) or **S-V** (S-video) on the remote.
- 2. Turn on the VCR (or DVD player) and set the tape/CD/DVD to play. See the device's user manual for more information.

#### **Note:**

- For better video, you can use the S-Video port if your source supports it.
- Please check the ports for position and type before making any connections.
- The illustration of the external equipment may be different depending on your model.
- Loose connectors can result in image or color problems. Verify that all connectors are securely inserted into their ports.
- Refer to the operating manual of the external device as well.
- When connecting an external device, turn the power off to avoid any issues.

## <span id="page-18-0"></span>**Connecting a Camcorder**

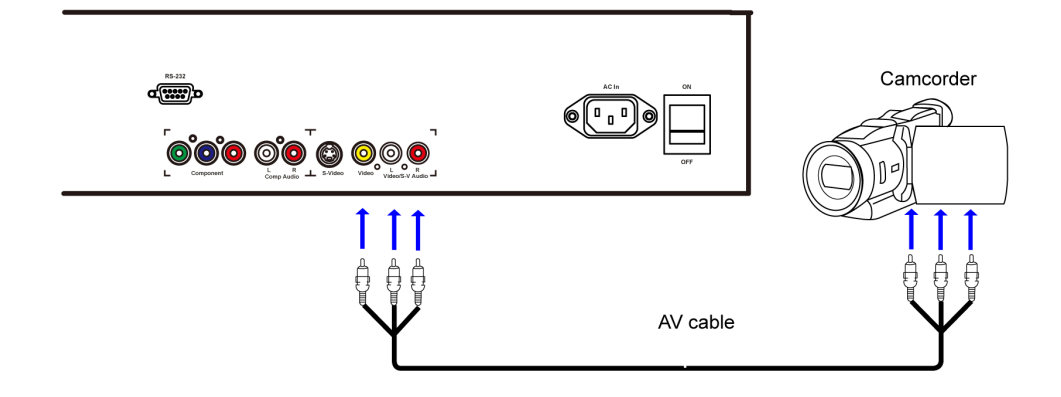

#### **How to connect:**

Connect the Video/S-V Audio cables between the Audio (L/R)/Video ports on the monitor and camcorder.

#### **To Playback Camcorder:**

- 1. Turn on the monitor. The monitor will automatically search for the source signal. If multiple sources are active, press **VIDEO** (composite video) on the remote.
- 2. Turn on the camcorder and set it to output the source. For details, refer to the camcorder user manual.

## <span id="page-19-0"></span>**Connecting an HDMI device**

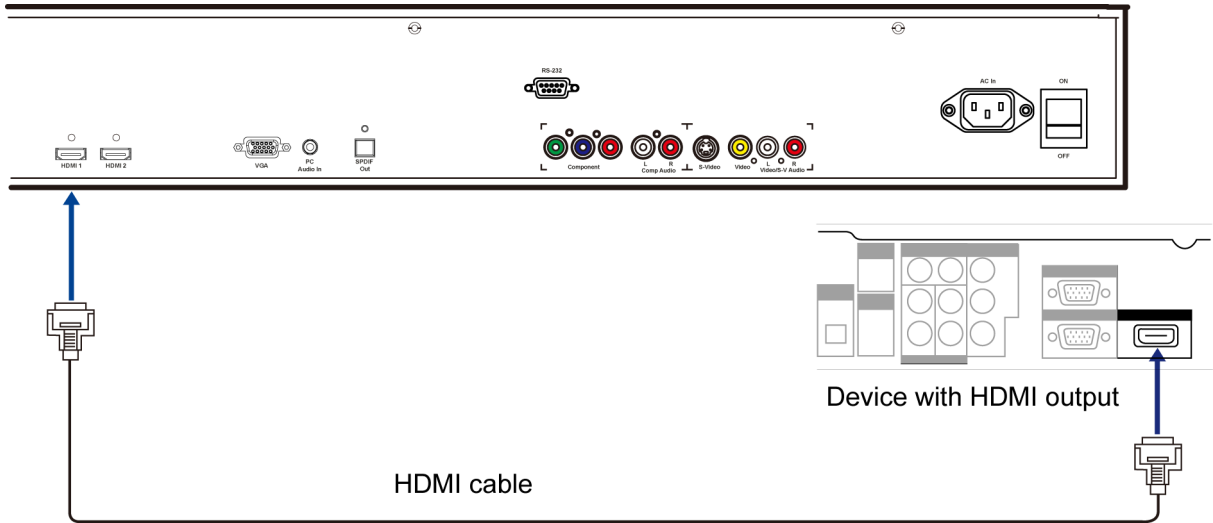

#### **How to connect a device using HDMI Connection:**

Connect the HDMI cable between the HDMI interface on the monitor and HDMI on the device.

#### **To play from the device using HDMI:**

- 1. Turn on the monitor. The monitor will automatically search for the source signal. If multiple sources are active, press **HDMI1** or **HDMI2** on the remote.
- 2. Turn on the HDMI device and set it to output the source. For details, refer to the device's user manual.

#### **Note:**

If the external device has DVI output only, use a DVI to HDMI adapter cable to connect to the HDMI port. Connect the audio cable to the VGA AUDIO port on the monitor rear.

<span id="page-20-0"></span>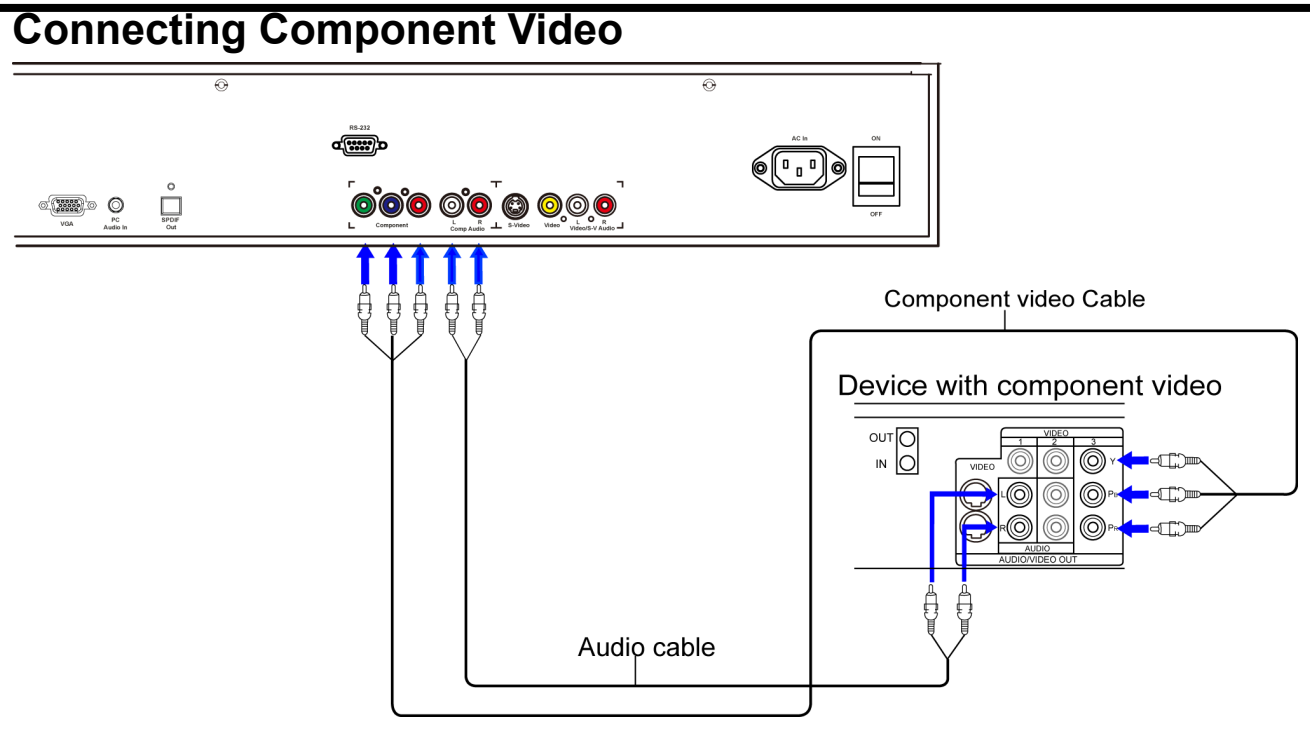

#### **To connect a device using component video:**

Connect the Component Video cable between the Y, Cb/Pb, Cr/Pr input ports on the monitor and Y, Cb/Pb, Cr/Pr output port on the device.

Connect the Audio cable between the AUDIO input ports on the monitor and AUDIO output ports on the device.

#### **To play component video from an external device:**

- 1. Turn on the monitor. The monitor will automatically search for the source signal. If multiple sources are active, press **COMP** (component video) on the remote.
- 2. Turn on the device and set it to output the source. For details, see the device's user guide for more information.

#### **Note:**

- The illustration of the external equipment may be different depending on your model.
- Loose connectors can result in image or color problems. Verify that all connectors are securely inserted into their ports.

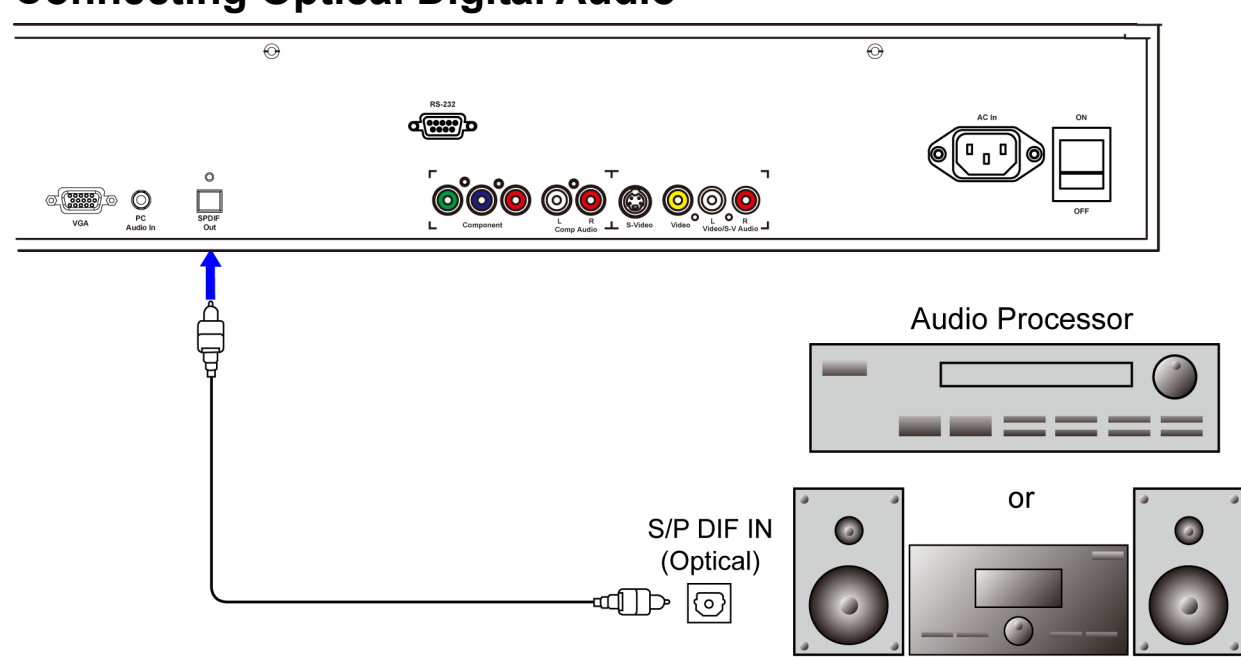

#### <span id="page-21-0"></span>**Connecting Optical Digital Audio**

#### **How to connect:**

Connect an optical digital audio cable between the SPDIF Out port on the monitor and the optical digital audio input port on the amplified speaker system or other optical digital audio output device (for use with HDMI sources).

#### <span id="page-22-0"></span>**Connecting a Computer**

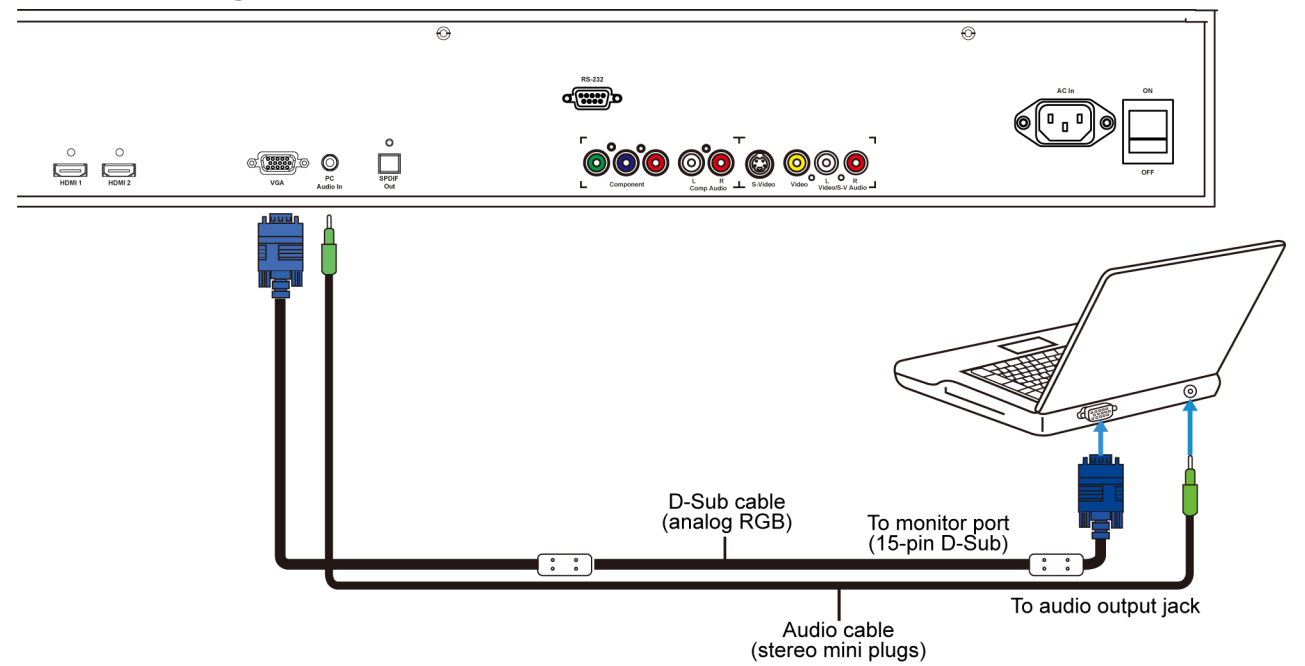

#### **How to connect:**

- 1. Connect a VGA cable between the VGA port on the computer and the VGA port on the monitor.
- 2. Connect an Audio cable between the Audio output on the computer and audio port on the monitor.

#### **To play video from a computer:**

- 1. Turn on the monitor. The monitor will automatically search for the source signal. If multiple sources are active, press **VGA** on the remote.
- 2. Turn on the computer. If the computer image does not automatically display, you may need to activate the laptop's external port (FN+F5, FN+F7 or other keypad combination – See laptop user manual for additional information.). Note: The monitor is compatible with resolutions up to a maximum of  $1920 \times 1200$  at a  $60Hz$ refresh rate.

#### **Connecting PC Audio In**

Insert the cable from the computer's audio output port into the monitor's PC Audio In port. (See above illustration.)

# **Adjusting the Volume**

1. Using the remote, press the **VOLUME-** or **VOLUME+** to increase or decrease the volume.

2. Press the power button on the monitor (or using the remote control) to power-on

With the power on, press the power button on the monitor (or the remote control) to put the monitor in a standby mode. To turn off power completely, disconnect the AC power

If there is no signal input for a certain time, the monitor will automatically go to standby

2. Press the **MUTE** button to temporarily turn off all sound. To restore the sound, press the **MUTE** button again.

#### **Selecting the input source**

<span id="page-23-0"></span>**Basic Operation** 

the monitor.

cord from the power outlet.

**Note:**

mode.

**Turning the monitor on** 

**Turning the monitor off** 

1. Using the remote, press the desired source button (VGA, HDMI1, HDMI2, COMP, VIDEO or S-V)

1. Insert the power cord into monitor and into the power outlet.

- 2. Or press **SOURCE** on the monitor keypad, use the arrow buttons ( $\blacktriangle \blacktriangledown$ ) to navigate to the desired input source, and press **ENTER**:
	- **HDMI 1**
	- **HDMI 2**
	- **VGA**
	- **Component**
	- **S-Video**
	- **Composite Video**

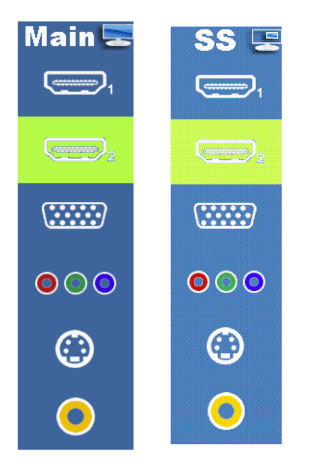

2. When the monitor cannot find a source, the following "No signal" message will appear (Not shown when InFocus Logo is set to No Signal Screen under Basic Settings).

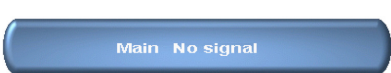

## <span id="page-24-0"></span>**Basic Operation (Continued)**

## **PIP/SplitScreen mode**

- 1. **Select the main source** Using the remote, press the desired source button (VGA, HDMI1, HDMI2, COMP, VIDEO or S-V).
- 2. **Turn on PIP/SplitScreen mode**: Using the remote, press **SPLITSCREEN (SS).**

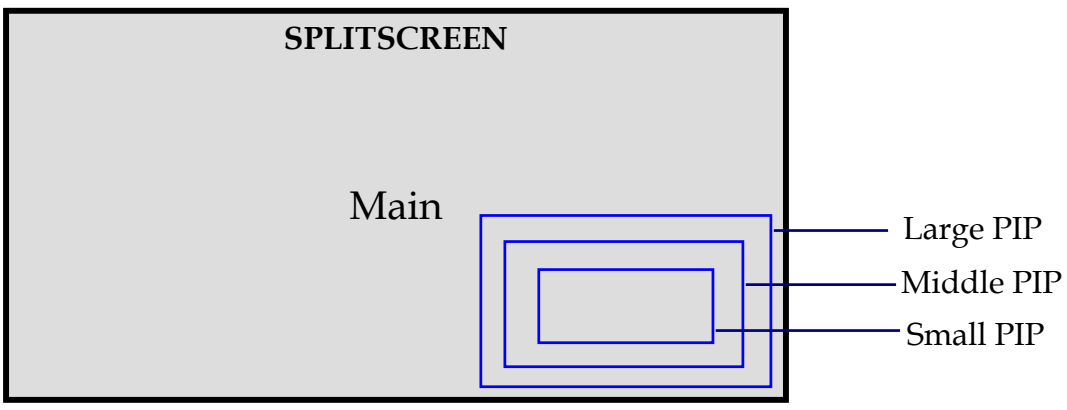

- 3. **To select the PIP/SplitScreen subsource:** Using the remote, press **SS-SOURCE** and use the arrow buttons  $(\triangle \blacktriangledown)$  to navigate to the desired subsource. Press **ENTER**.
- 4. **To change the size and position of the subsource:** Using the remote, press **SS-POSITION** to toggle through the options.

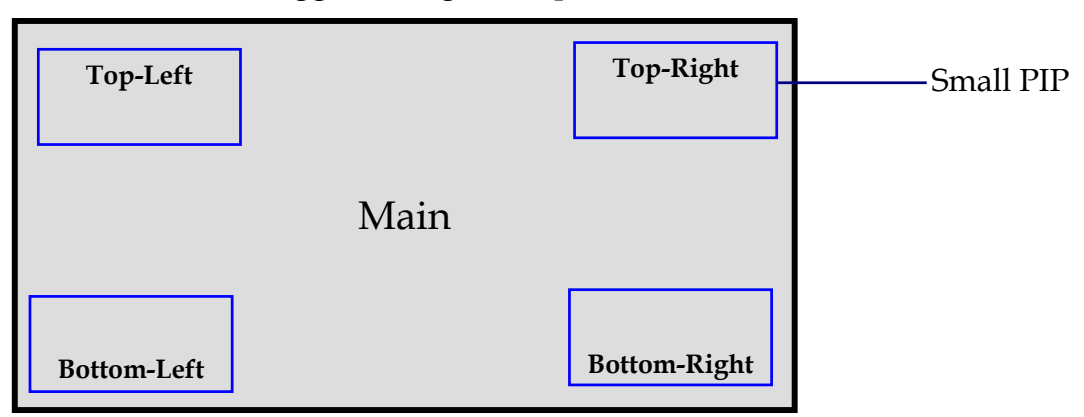

5. **To switch the main source and the subsource:** Using the remote, press **SS-SWAP.**

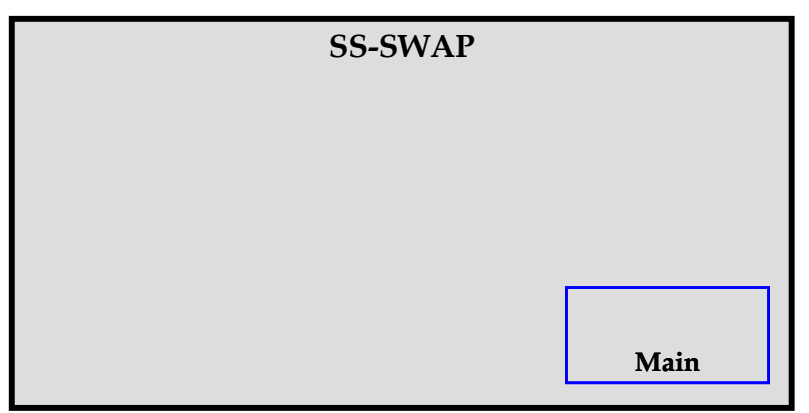

## **Basic Operation (Continued)**

- 6. **To switch audio between the main source and the subsource:** Using the remote, press **SS-AUDIO.**
- 7. **Note:** For additional PIP/SplitScreen functionality, press **MENU** and navigate to the **Display Settings** menu. Use the arrow buttons  $(A \nabla)$  to navigate to the desired SplitScreen feature and press **ENTER**. Press  $\triangleright$  to toggle through the associated options and press **ENTER** to select the highlighted option.

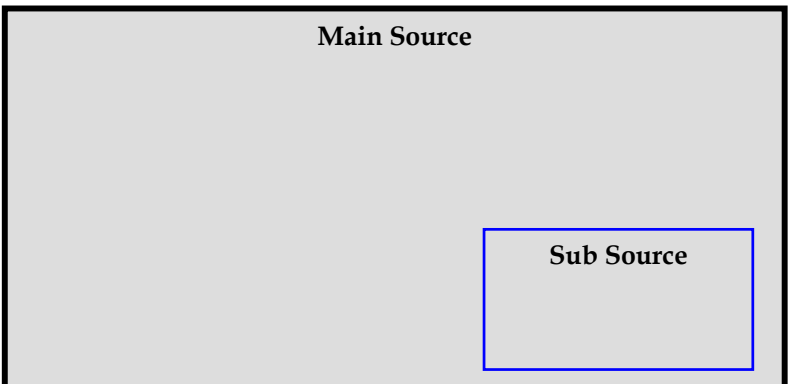

8. **Side by Side Model:** Press **SS-POSITION** button choose "Side by side" mode, then the main source and the subsource will be on the screen display.

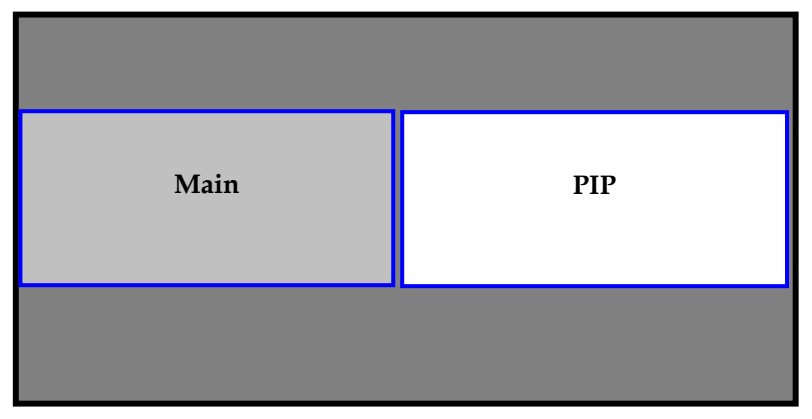

#### **Split Screen Table**

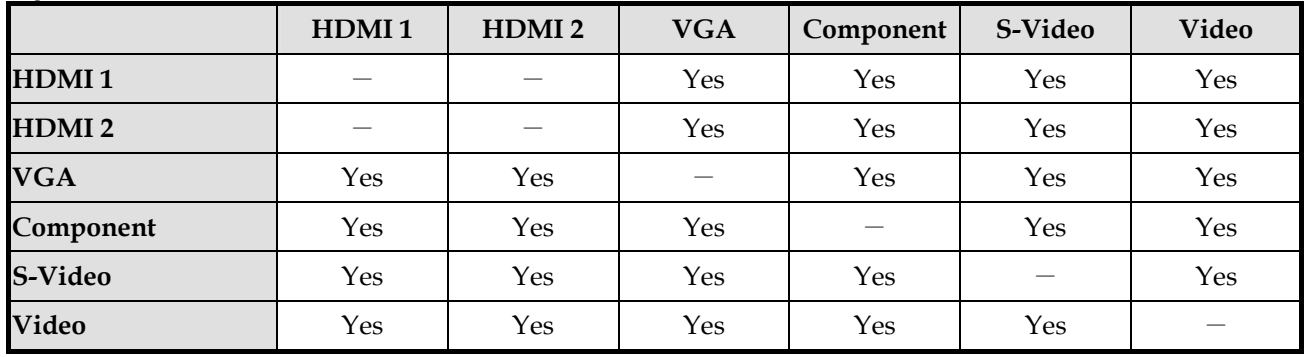

## <span id="page-26-0"></span>**Using the Menus**

## **Menu Overview**

#### **Image Settings (1/2)** Audio Settings

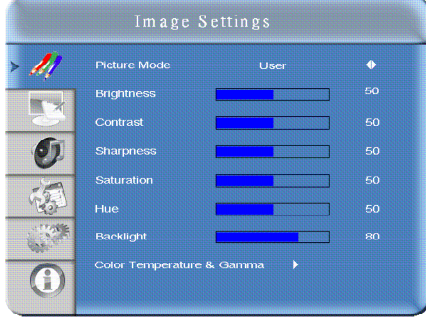

#### **Image Settings (2/2)** Basic Settings

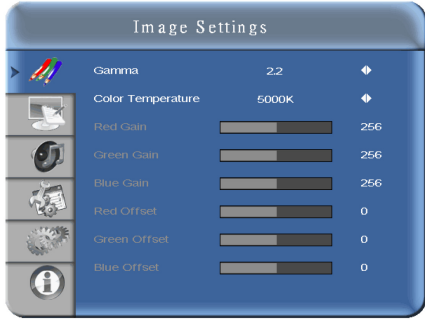

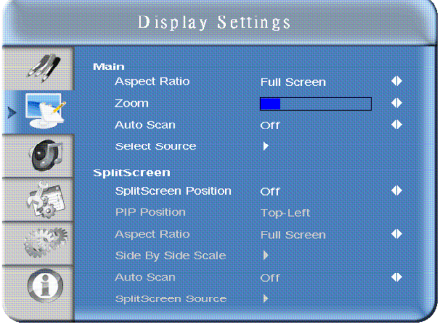

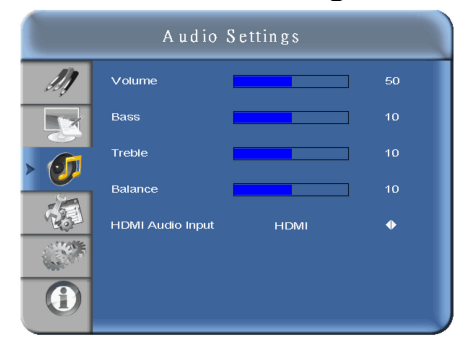

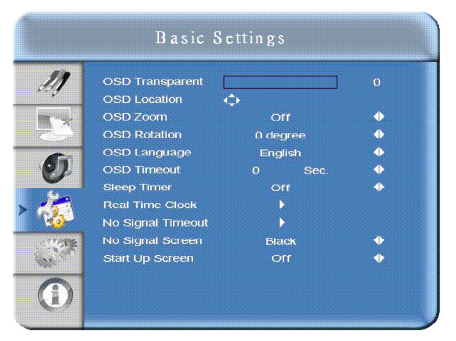

## **Display Settings** <br>**Advanced Setting**

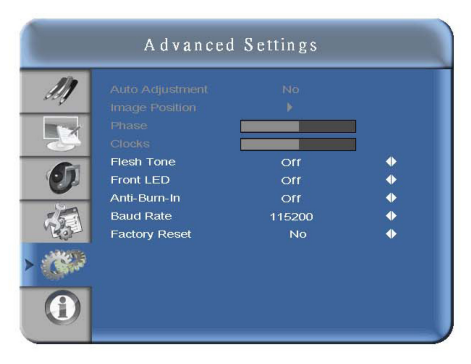

#### **System Status**

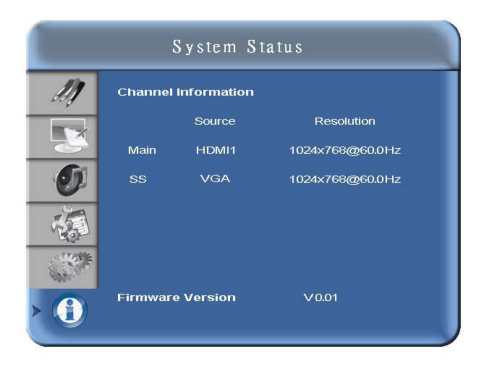

#### <span id="page-27-0"></span>**Navigating through the Menu System**

- 1. With the power on, press **MENU. T**he **Image Settings** menu will display.
- 2. Within the menu, use  $\blacktriangle, \blacktriangledown, \blacktriangle, \blacktriangleright$ , and **ENTER** to navigate through the menus and adjust options.
- 3. Press **MENU** to return to the previous menu. To exit the menu system, press **EXIT**.

#### **Image Settings Menu**

This menu is used for making common image adjustments.

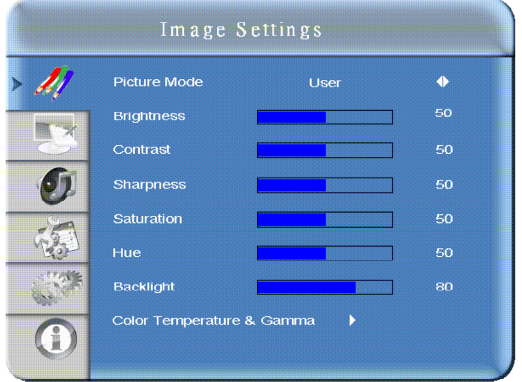

#### **Picture Mode**

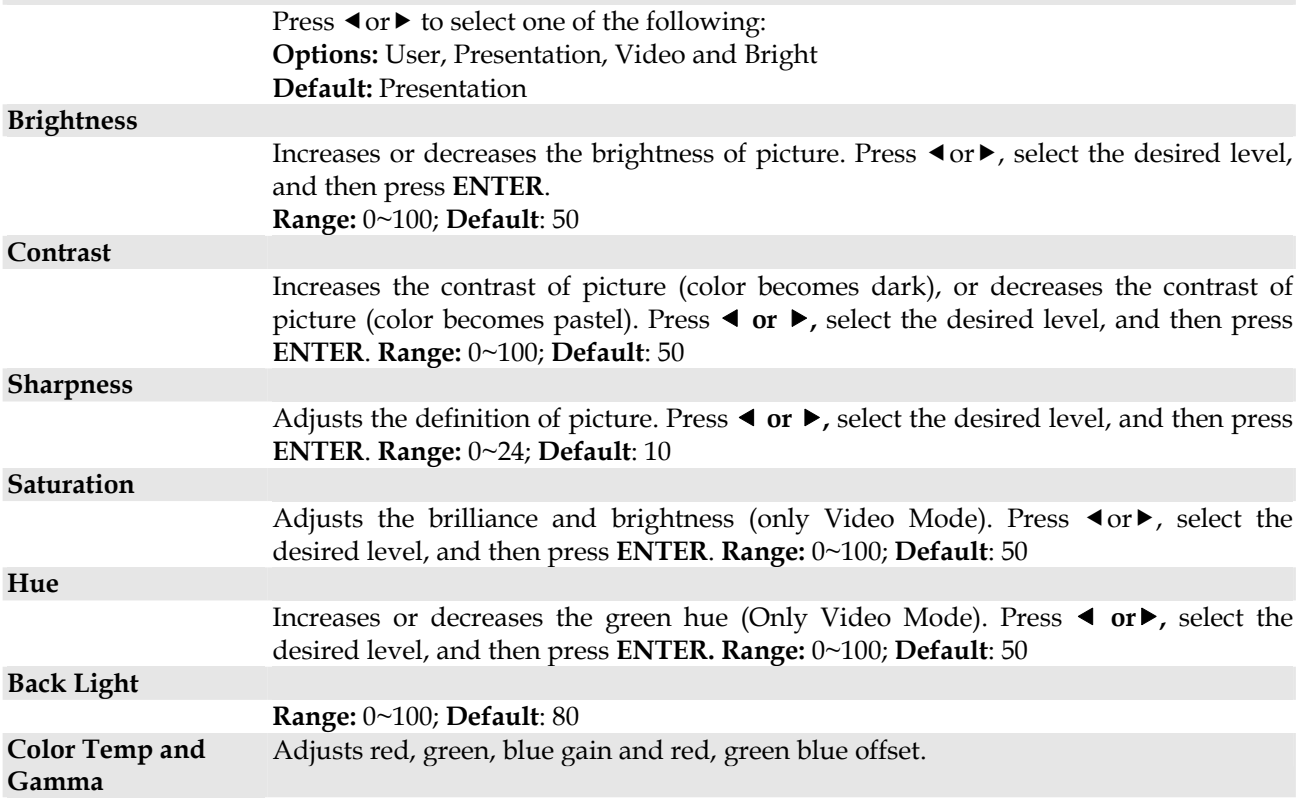

## **Image Settings Menu (continued)**

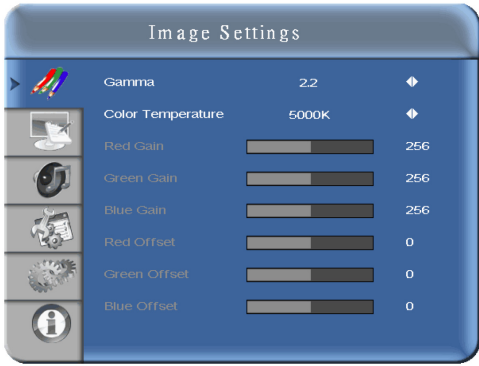

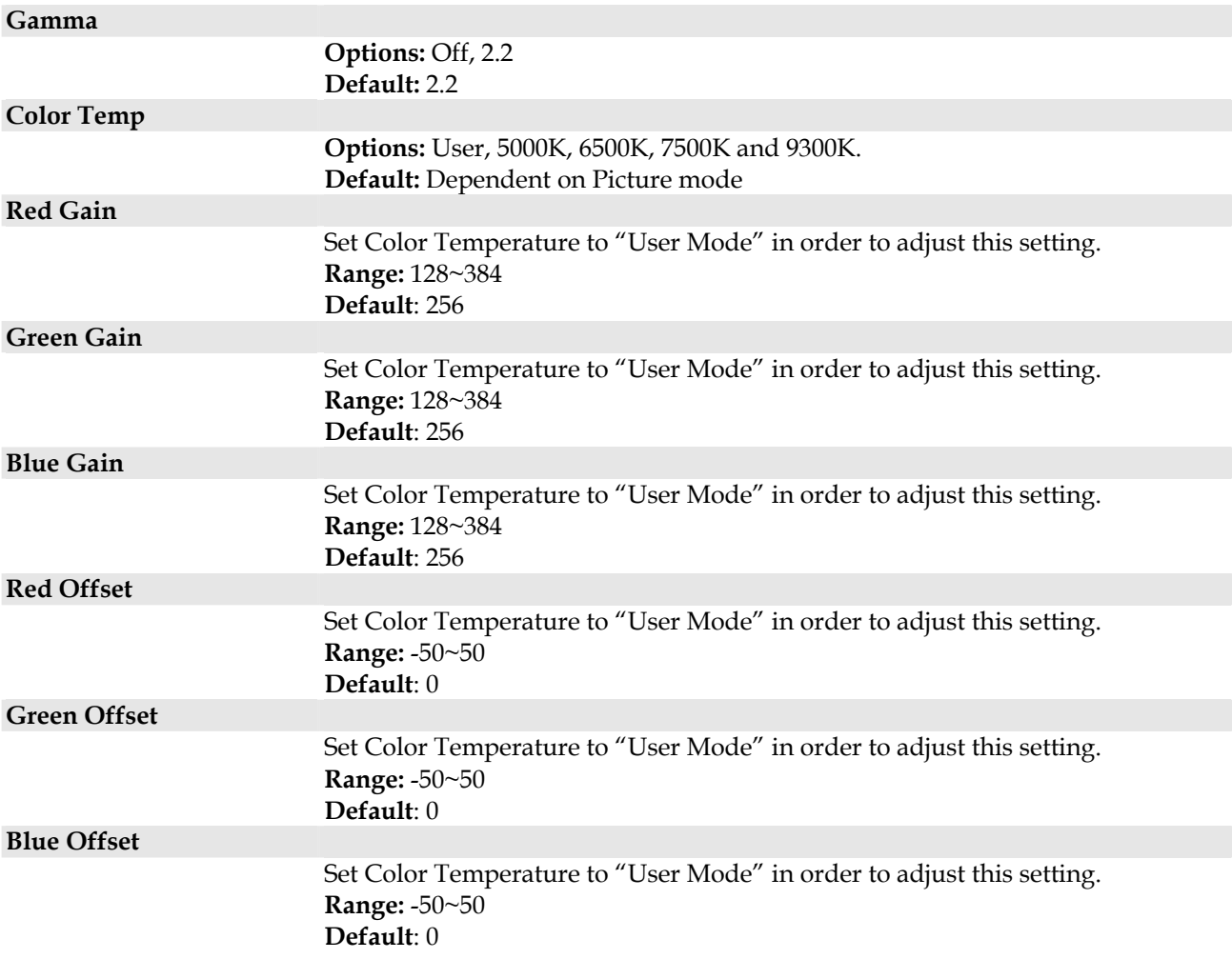

## <span id="page-29-0"></span>**Display Settings Menu**

This menu is used for common source adjustments.

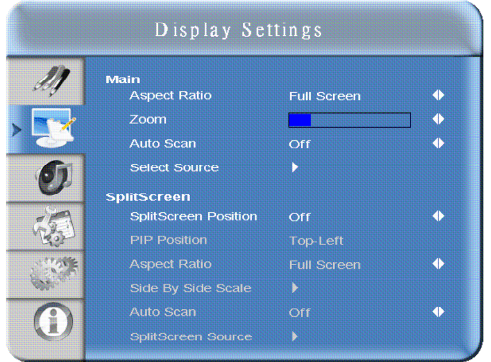

#### **Main**

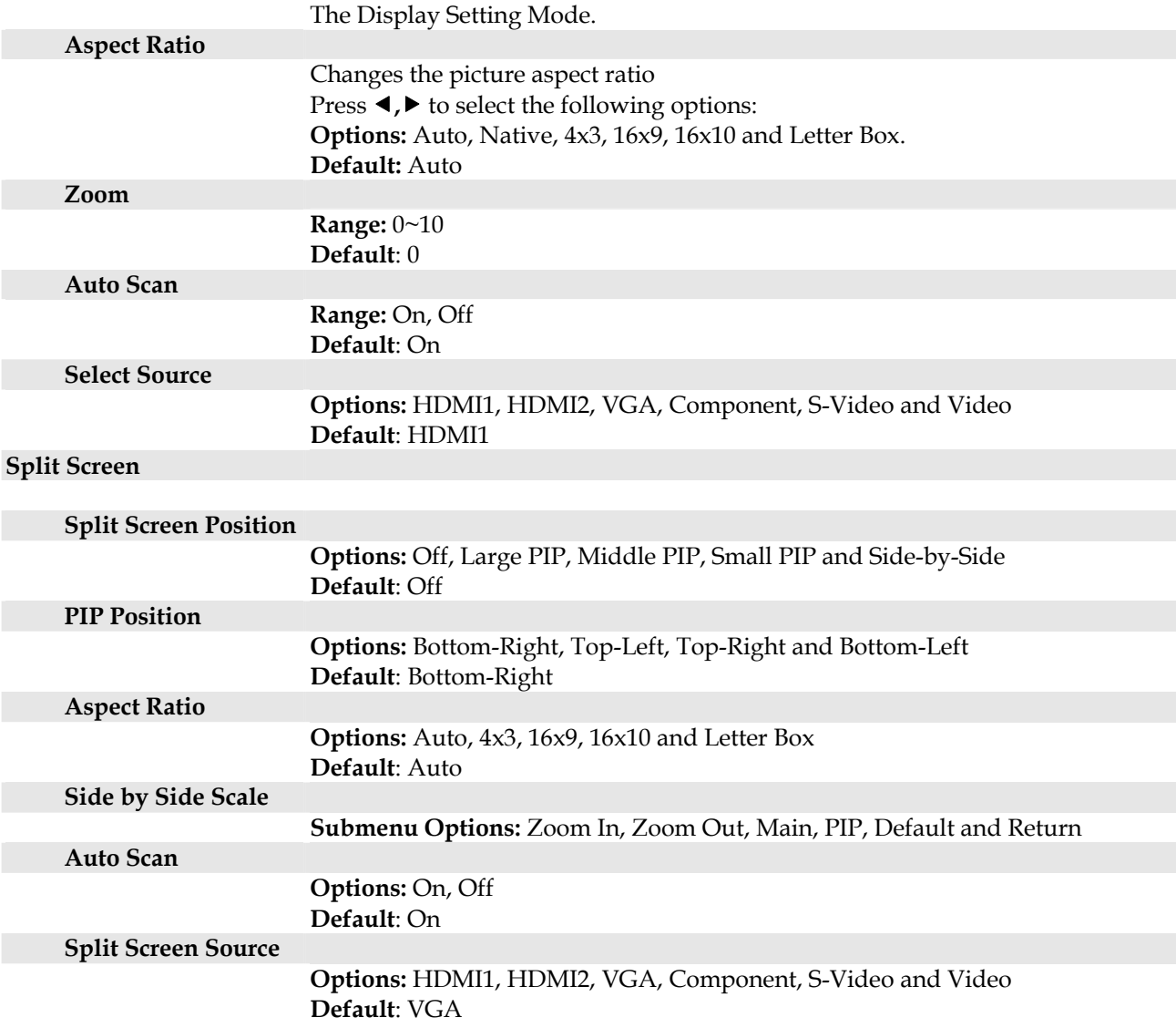

## <span id="page-30-0"></span>**Audio Settings Menu**

This menu is used for adjusting volume settings.

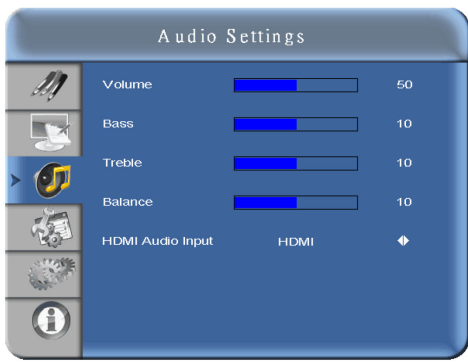

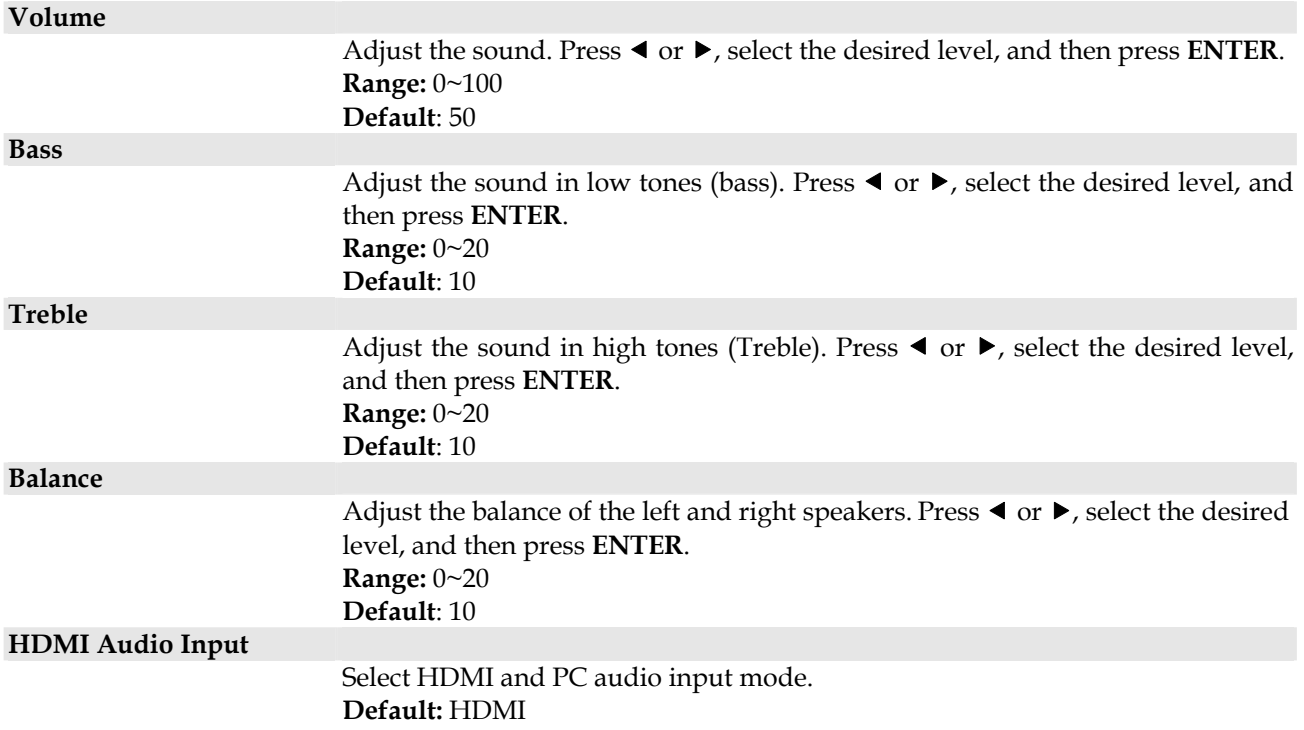

## <span id="page-31-0"></span>**Basic Settings Menu**

This menu is used to make initial set-up adjustments to the OSD (On-Screen Display) menu and other on-screen messages. These adjustments are not normally changed often.

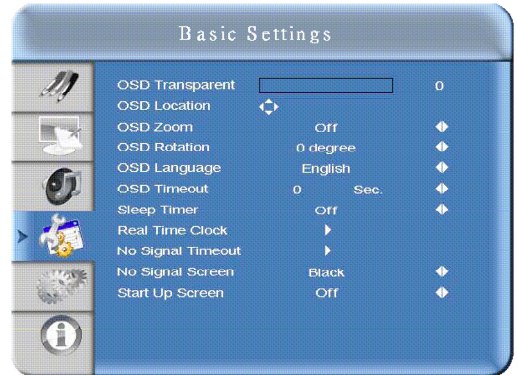

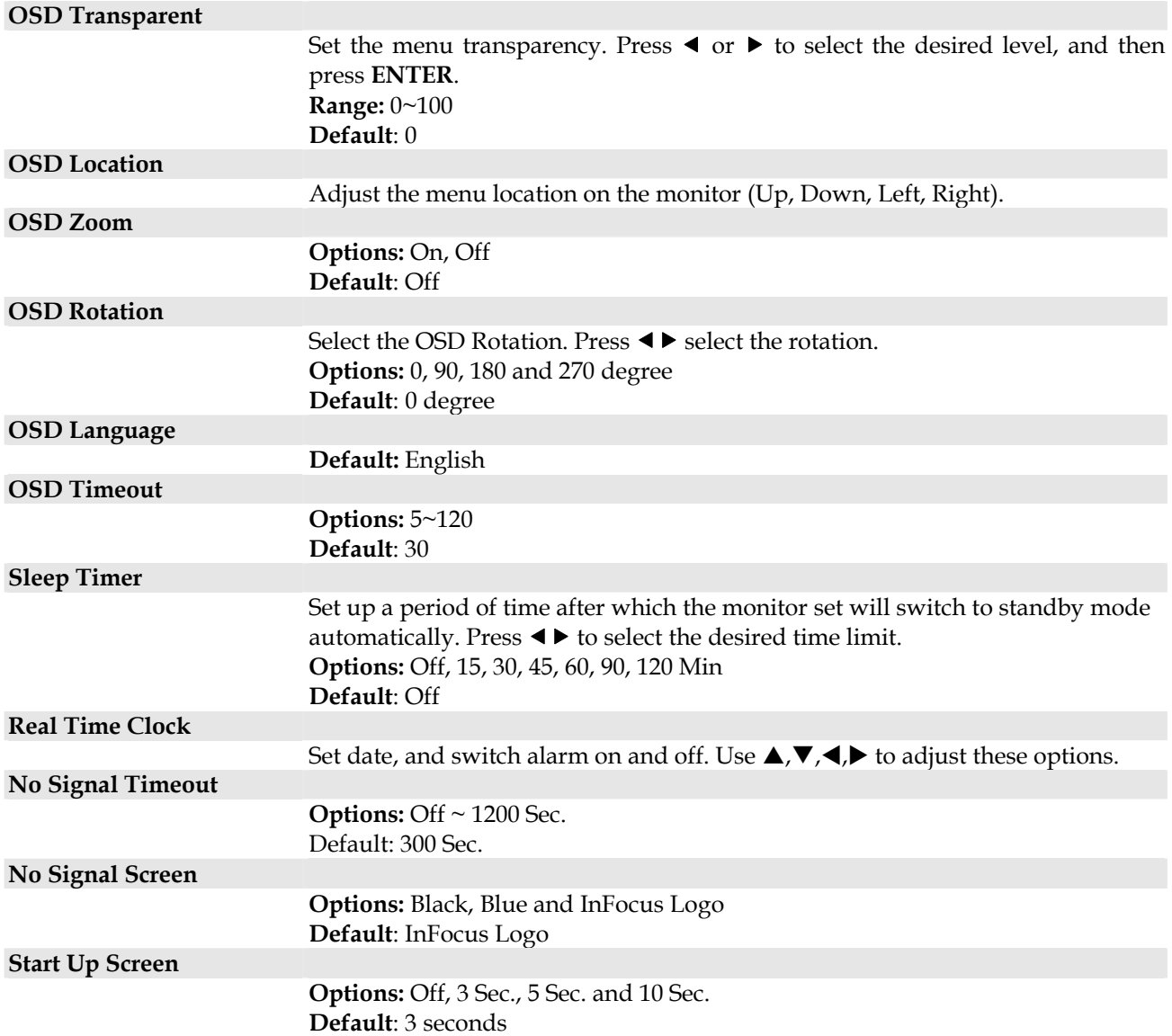

## <span id="page-32-0"></span>**Advanced Settings Menu**

This menu provides more complex adjustments for the user to modify, if desired.

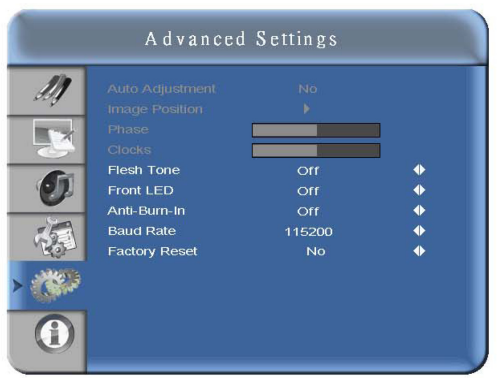

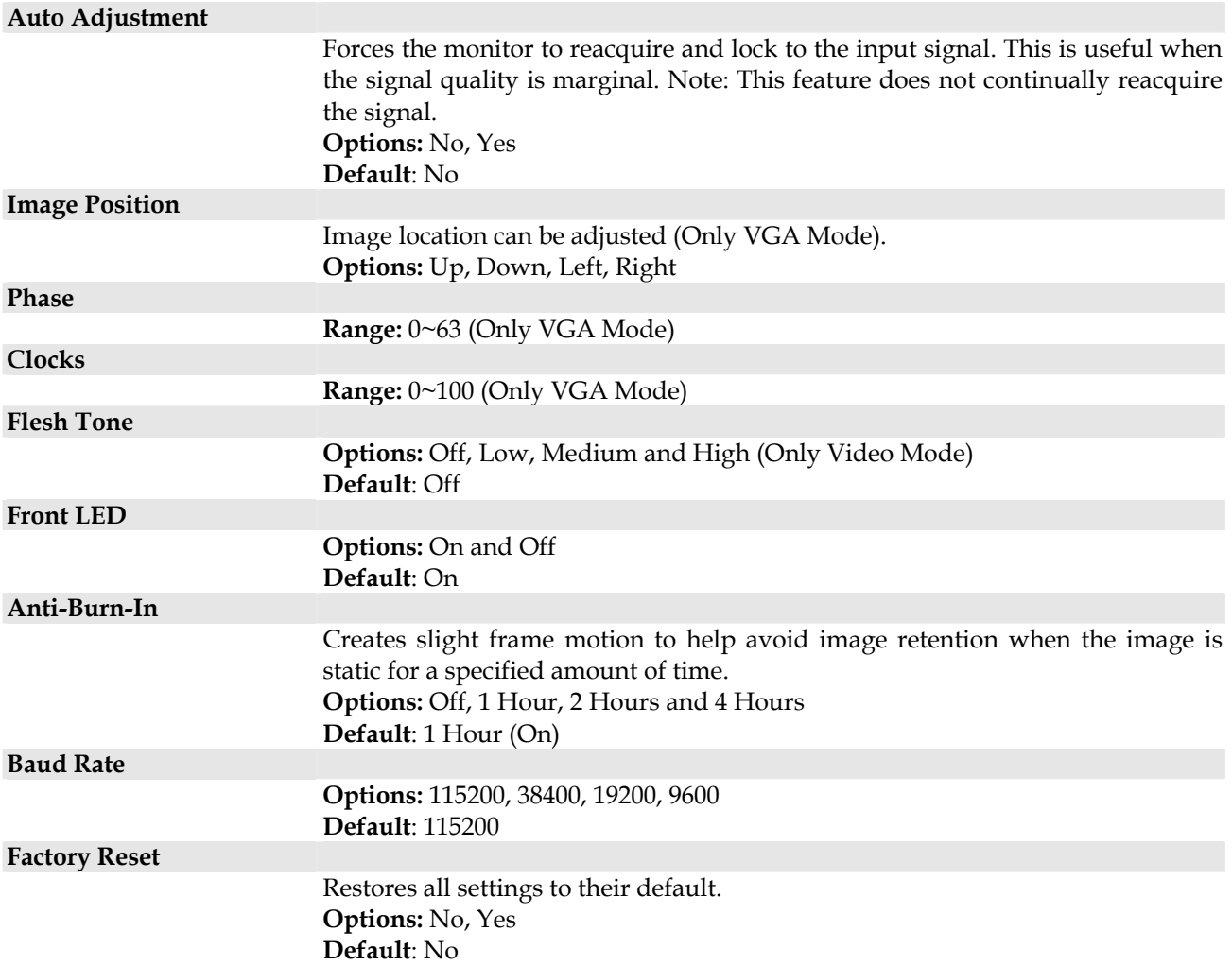

## <span id="page-33-0"></span>**System Status Menu**

This read-only menu provides information on the active sources and the latest firmware version.

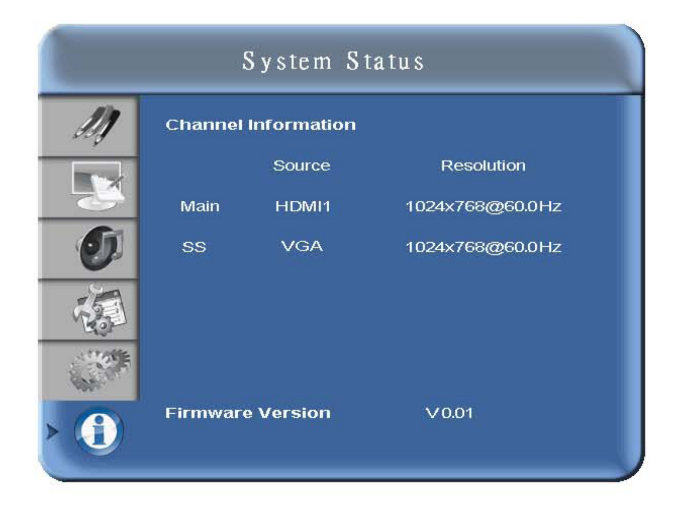

# <span id="page-34-0"></span>**Specifications**

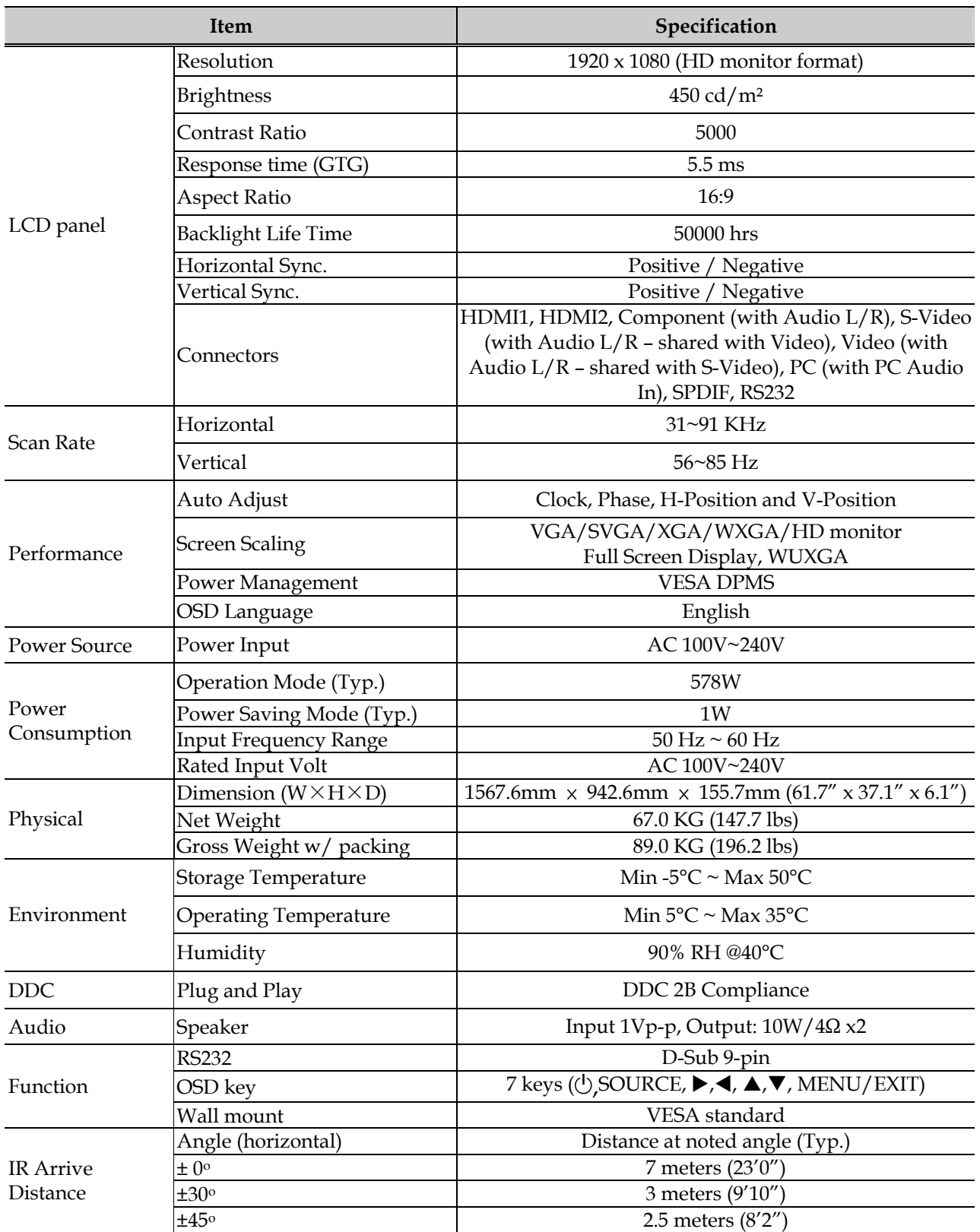

# <span id="page-35-0"></span>**Specifications (Continued)**

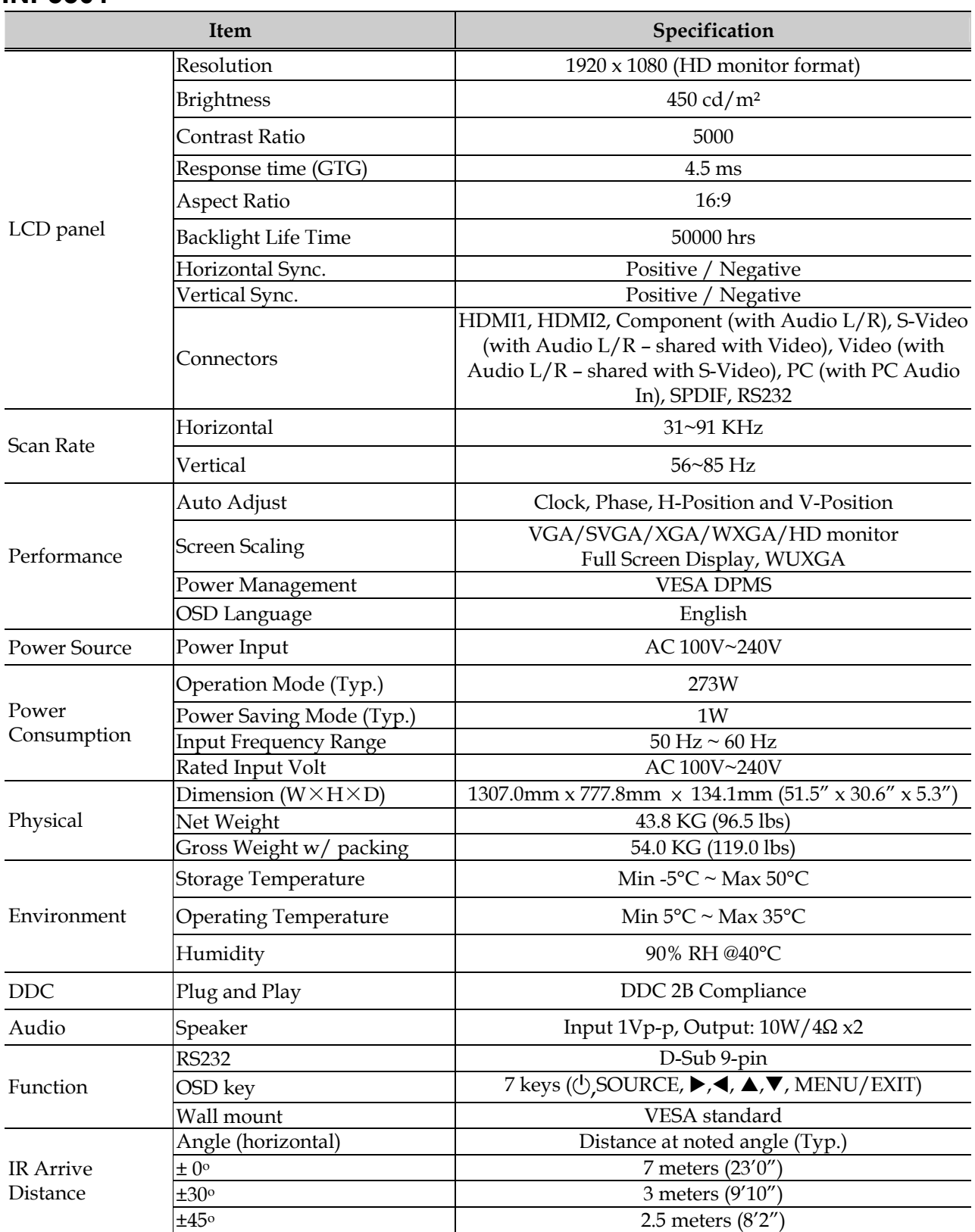

# <span id="page-36-0"></span>**Specifications (Continued)**

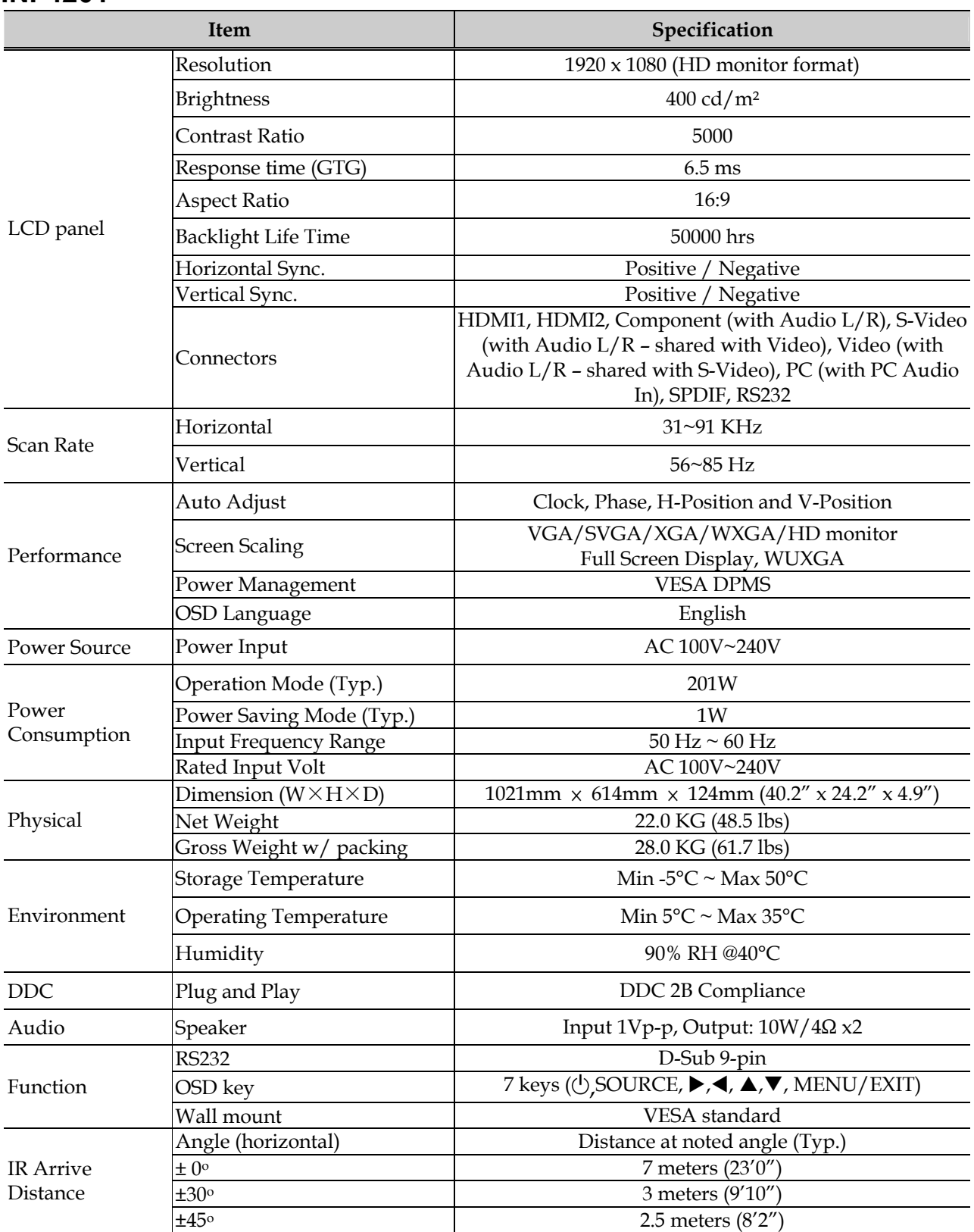

## <span id="page-37-0"></span>**Maintenance**

Regular maintenance of the monitor is recommended.

- Dust the rear cover of the monitor regularly using a soft, dry cloth. Dust on the rear cover may cause the cooling system of the monitor to fail. To remove stubborn dust, only use a moistened (not dripping) cloth which has been dipped in a mild detergent solution. See important notes below.
- To clean the LCD surface, apply a non-abrasive camera lens cleaner to a soft, dry cloth. Lightly wipe the cleaning cloth over the LCD surface in a circular motion. Avoid using an excessive amount of cleaner, and do not apply the cleaner directly on the LCD surface. Abrasive cleaners, solvent or other harsh chemicals might scratch the LCD surface.

 Image brightness may decrease after long-term use. In this case, the interior of the monitor may need to be cleaned. Do not attempt to clean the monitor yourself. Contact InFocus Corporation [\(www.infocus.com/service\)](http://www.infocus.com/service) for service assistance.

#### **Note:**

- 1. Unplug the AC power cord before cleaning the monitor to avoid a shocking hazard.
- 2. When cleaning the monitor, avoid pressing too hard on the monitor surface. Excessive force can cause damage to the monitor.
- 3. Do not use paper products or similar items to wipe the LCD screen. These materials can easily scratch the LCD surface. Only use a soft dry cloth.
- 4. Keep sharp objects, such as writing utensils and screwdrivers, away from the LCD surface to avoid screen damage.
- 5. Avoid cleaning monitors with solutions which contain ammonia, ethyl alcohol, acetone, toluene, ethyl acid, or methyl chloride. These chemicals will damage your monitor.

# <span id="page-38-0"></span>**Troubleshooting**

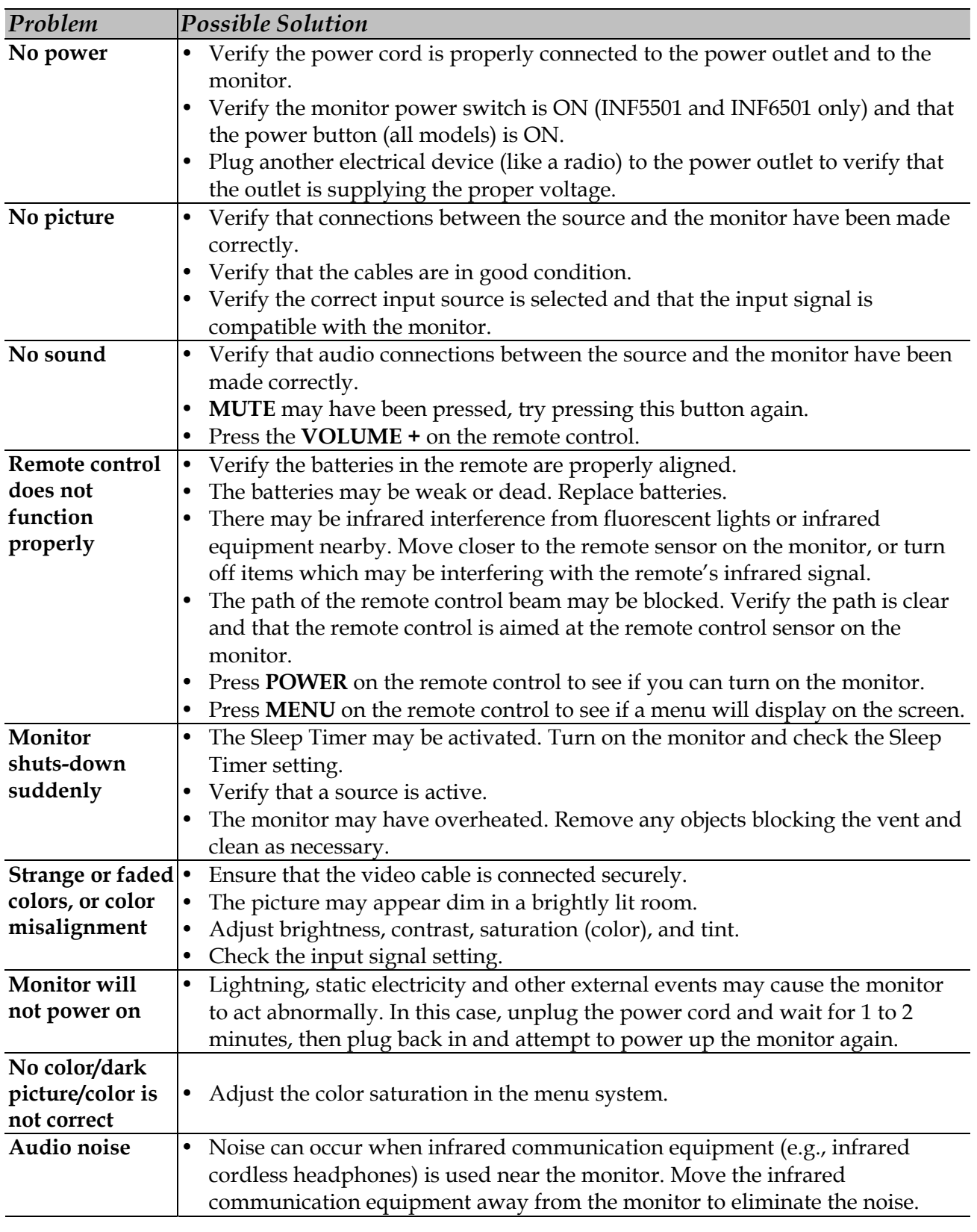

#### **Caution:**

DO NOT attempt to repair a defective monitor yourself. If the above tips do not solve the problem, contact InFocus Corporation ([www.infocus.com/service](http://www.infocus.com/service)) for support/repair assistance.